# Program Staffing Application – Vendor Internet User Reference Guide

**Document ID:** 

DDD-PSA\_VendorInternet\_SvcCode\_VendorCall changes\_UG-040-010

Version 2.1

**November 15, 2023** 

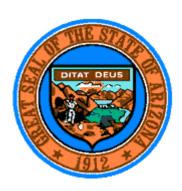

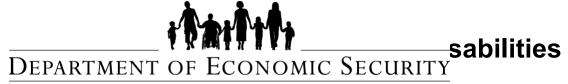

Your Partner For A Stronger Arizona

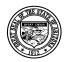

# **Division of Developmental Disabilities**

Version 1.0

Last Modified: 11/15/2023

**Project:** Program Staffing Application Phase II SP3 – Vendor Internet

Subject: User Reference Guide

**Doc ID:** DDD-PSA\_VendorInternetPhaseII\_SP3\_UG-040-010

# **Table of Contents**

| 1    | Introduction                                                                                                    |    |  |  |
|------|----------------------------------------------------------------------------------------------------|----|--|--|
| 2    | Process Guidelines                                                                                                    | 4  |  |  |
| 2.1  | Access the Program Staffing Application                                                                                                    | 4  |  |  |
| 2.2  | Homepage                                                                                                    | 6  |  |  |
| 2.3  | Notifications                                                                                                    | 6  |  |  |
| 2.4  | Notification Assignments                                                                                                    | 8  |  |  |
| 2.5  | Queue                                                                                                    | 9  |  |  |
| 3    | Schedules                                                                                                    | 9  |  |  |
| 4    | 2.3 Notifications 2.4 Notification Assignments 2.5 Queue 3 Schedules 4 Vendor Calls 4.1 Respond to Vendor Call 4.2 View Residential Assessment Profile 4.3 Print Residential Assessment Profile 4.4 Close Residential Assessment Profile 4.5 Emergency Check Box 4.6 Request Additional Information 4.6.1 View Responses from DDD 4.6.2 Document Ability to Meet Needs 4.7 Non-Expansion Vendor Call |    |  |  |
| 4.1  | Respond to Vendor Call                                                                                                    | 12 |  |  |
| 4.2  | View Residential Assessment Profile                                                                                                    | 13 |  |  |
| 4.3  | Print Residential Assessment Profile                                                                                                    | 15 |  |  |
| 4.4  | Close Residential Assessment Profile                                                                                                    | 18 |  |  |
| 4.5  | Emergency Check Box                                                                                                    | 18 |  |  |
| 4.6  | Request Additional Information                                                                                                    | 19 |  |  |
| 4.6. | View Responses from DDD                                                                                                    | 22 |  |  |
| 4.6. | Document Ability to Meet Needs                                                                                                    | 25 |  |  |
| 4.7  | Non-Expansion Vendor Call                                                                                                    | 25 |  |  |
| 4.8  | Expansion Vendor Call                                                                                                    | 30 |  |  |
| 4.8. | Print Response for Ability to Meet Needs                                                                                                    | 33 |  |  |
| 4.9  | Staffing Schedules                                                                                                    | 35 |  |  |
| 4.9. | 9.9.1 Select a Site                                                                                                    |    |  |  |
| 4.10 | Vendor Site Information                                                                                                    | 36 |  |  |
| 4.10 | .1 Occupancy Summary                                                                                                    | 36 |  |  |
| 4.10 | .2 Special Accessibility Features/Cultural & Linguistic Capabilities                                                                                                    | 36 |  |  |
| 4.10 | .3 DDD Members                                                                                                    | 37 |  |  |
| 4.10 | .3.1 View DDD Member Data                                                                                                    | 38 |  |  |

2 of 70

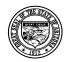

# **Division of Developmental Disabilities**

Version 1.0

Last Modified: 11/15/2023

**Project:** Program Staffing Application Phase II SP3 – Vendor Internet

Subject: User Reference Guide

**Doc ID:** DDD-PSA\_VendorInternetPhaseII\_SP3\_UG-040-010

| 4.10.3.2   |        |        | Non-DDD Members                         | 38 |
|------------|--------|--------|-----------------------------------------|----|
| 4.10.3.3   |        |        | Add Non-DDD Member                      | 38 |
| 4.10.3.4   |        |        | Edit Non-DDD Member Data                | 39 |
| 4.10.3.5   |        |        | Delete Non-DDD Member Record            | 40 |
| 4.1        | 1      | Fire R | isk Profile                             | 40 |
| 4.1        | 2      | Conta  | ct Information                          | 41 |
| 5          | Staffi | ng Sch | edule                                   | 41 |
| 5.1        |        | Add N  | ew Schedule                             | 42 |
| 5.1        | .1     |        | Master Schedule                         | 42 |
| 5.1        | .2     |        | Temporary Schedule                      | 43 |
| 5.1        | .3     |        | Enter Proposed Scenario Changes         | 45 |
| 5.1        | .4     |        | Enter Hours in Staffing Matrix          | 46 |
| 5.1.5      |        |        | Copy Schedule                           | 46 |
| 5.1.6      |        |        | Submit Staffing Matrix for Review       | 49 |
| 5.1.7      |        |        | Add Note                                | 50 |
| 5.1.8      |        |        | View Notes                              | 51 |
| 5.1.9      |        |        | View History                            | 52 |
| 5.1.10     |        |        | Delete Schedule                         | 53 |
| 5.1.11     |        |        | View and Modify Staffing Matrix         | 54 |
| 5.1.11.1   |        |        | Access Staffing Matrix from the Queue   | 54 |
| 5.1.11.2   |        |        | Access Staffing Matrix from Site Search | 54 |
| 5.1.12     |        |        | Print Staffing Matrix                   | 57 |
| 6          | Rate   | Books  |                                         | 58 |
| 7          | Repo   | rts    |                                         | 59 |
| 7.1 Vacan  |        |        | cy/Census Report                        | 60 |
| 7.2 Vendo  |        | Vendo  | r Call Response History Report          | 61 |
| 8 Glossary |        |        | 62                                      |    |

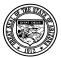

# **Division of Developmental Disabilities**

Version 1.0

**Project:** Program Staffing Application Phase II SP3 – Vendor Internet

Subject: User Reference Guide

Doc ID: DDD-PSA\_VendorInternetPhaseII\_SP3\_UG-040-010

# 1 Introduction

Phase II Service Pack 3 of the Program Staffing application provides all the staffing schedule functionality and updates to the following Vendor Call functions:

- Vendor Calls queue changes to advanced search filters, queue columns and Placement Request info dialog
- Vendor Call page changes to request for additional information and Expansion vendor call response processes

# 2 Process Guidelines

# 2.1 Access the Program Staffing Application

You must have permission to access the Program Staffing Application (check with your organization's Administrator of DDD FOCUS applications).

- 1. Log onto a computer using your unique username and password.
- 2. Open Windows Internet Explorer and access the DDD Internet Homepage using the following path: <a href="https://des.az.gov/services/disabilities/developmental-disabilities">https://des.az.gov/services/disabilities/developmental-disabilities</a>.

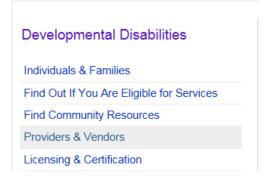

3. Click on the Providers & Vendors link.

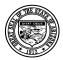

# **Division of Developmental Disabilities**

Version 1.0

**Project:** Program Staffing Application Phase II SP3 – Vendor Internet

Subject: User Reference Guide

**Doc ID:** DDD-PSA\_VendorInternetPhaseII\_SP3\_UG-040-010

#### Qualified Vendors & Providers

- . Login to Focus or Create an Account
- · Service Specifications in the Qualified Vendor Agreement
- · Training for Vendors and Providers
- · Rates & Billing
- · Search for a DDD Provider
- · File a Claim Dispute
- · File a Grievance with DDD
- · Report Fraud and Abuse Online or by calling 877-822-5799
- · Report an Incident
- Resources
- · Qualified Vendor Announcements
- 4. Click on the Login to Focus or Create an Account link.
- 5. Log into FOCUS using your user name and password.

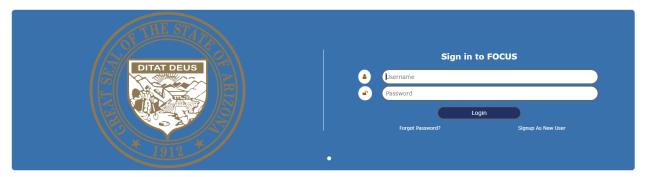

The FOCUS Main Menu displays.

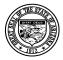

# **Division of Developmental Disabilities**

Version 1.0

**Project:** Program Staffing Application Phase II SP3 – Vendor Internet

Subject: User Reference Guide

**Doc ID:** DDD-PSA\_VendorInternetPhaseII\_SP3\_UG-040-010

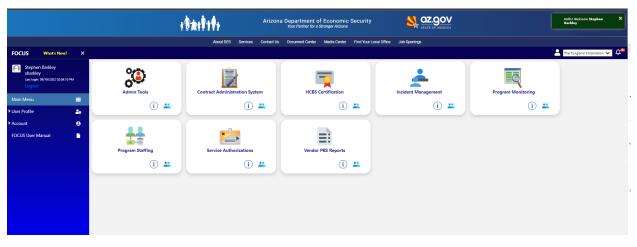

6. Click on the Program Staffing link.

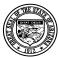

# **Division of Developmental Disabilities**

Version 1.0

**Project:** Program Staffing Application Phase II SP3 – Vendor Internet

Subject: User Reference Guide

**Doc ID:** DDD-PSA\_VendorInternetPhaseII\_SP3\_UG-040-010

# 2.2 Homepage

The Program Staffing Application homepage displays.

Links take you to the Queue, Schedules/Census Logs, Rates, Reports and Notification Assignments.

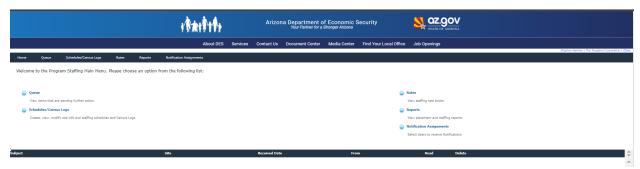

Notifications display at the bottom of the homepage.

# 2.3 Notifications

Last Modified: 11/15/2023

Notifications will be generated when staffing schedules are submitted, approved, denied and deleted; when Vendor Calls are sent.

**NOTE:** Only users that have been assigned to receive notifications will receive them via email and on the Program Staffing homepage. See Section 2.4 for instructions on Notification Assignments. If no users are designated as notification recipients, the vendor notifications will be emailed to the designated Notice to Contact from the Qualified Vendor Agreement.

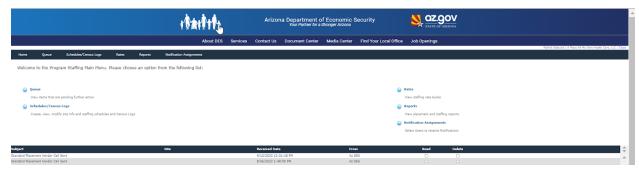

Notifications on the homepage can be opened by clicking on the subject line. The View Message window displays.

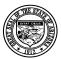

# **Division of Developmental Disabilities**

**Project:** Program Staffing Application Phase II SP3 – Vendor Internet

Version 1.0 **Subject:** User Reference Guide

**Doc ID:** DDD-PSA\_VendorInternetPhaseII\_SP3\_UG-040-010

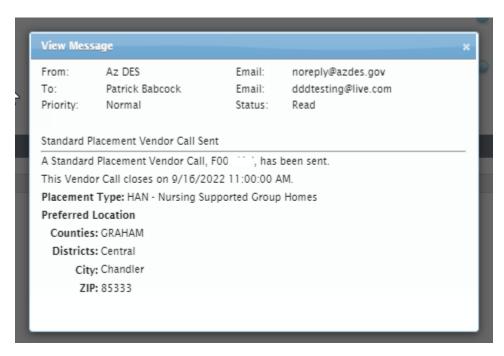

Close the window by clicking the X in the upper right corner.

When you open a notification a checkmark displays in the Read box.

To delete a notification record, click on the Delete box so that a checkmark displays. The record is removed from the list after navigating away from the Homepage.

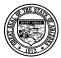

# **Division of Developmental Disabilities**

Version 1.0

**Project:** Program Staffing Application Phase II SP3 – Vendor Internet

Subject: User Reference Guide

Doc ID: DDD-PSA\_VendorInternetPhaseII\_SP3\_UG-040-010

# 2.4 Notification Assignments

The Notification Assignments function allows users with the Vendor Admin role to select which Program Staffing Application users should receive notifications via email and the Program Staffing homepage.

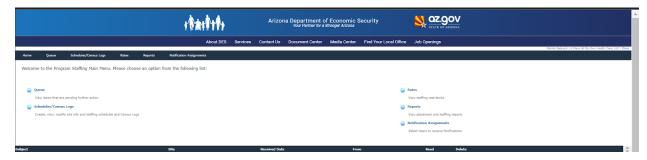

Click on the Notification Assignments option in the toolbar.

The Notification Assignments page displays names with the email address of users in your organization that have access to the Program Staffing Application. Users that have the notification assignment will receive all Program Staffing Notifications. Users may update their email address through the FOCUS Main Menu, after the email has been verified it will display the updated email address.

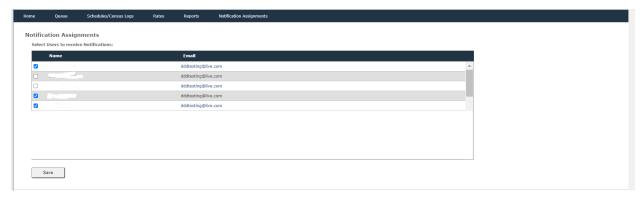

Click the checkbox for each user that should receive notifications. A checkmark displays.

To deselect a user, click on the checkbox again to remove the checkmark.

After selecting users, click the [Save] button.

A confirmation dialog displays Saved successfully.

Click [Ok] to close the confirmation dialog.

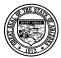

# **Division of Developmental Disabilities**

Version 1.0

**Project:** Program Staffing Application Phase II SP3 – Vendor Internet

Subject: User Reference Guide

**Doc ID:** DDD-PSA\_VendorInternetPhaseII\_SP3\_UG-040-010

#### 2.5 Queue

Select Queue from the main menu or toolbar to view lists of Schedules and Vendor Calls.

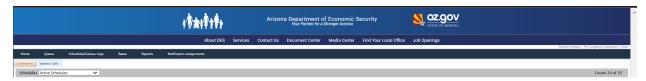

# 3 Schedules

The Schedules queue defaults to Active Schedules, which displays all Pending and Initiated schedules. The dropdown allows you to view Active, Inactive and both Active and Inactive schedules.

The Active Schedules filter displays all the Initiated, Pending Network and Pending Vendor schedules.

The Inactive Schedules filter displays all Approved, Approved Active, Deleted and Expired schedules.

The Active and Inactive Schedules filter displays all schedules (Initiated, Pending Network, Pending Vendor, Approved, Approved Active, Deleted and Expired schedules).

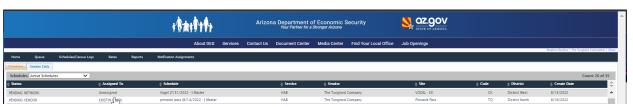

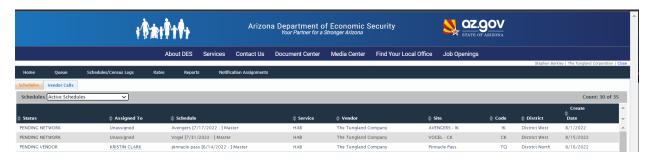

By default, the schedules are sorted by Create Date in ascending order (oldest to latest date).

Schedules can be sorted in ascending or descending order by Status, Assigned To, Schedule, Vendor, Site, (Site) Code, District, and Create Date by clicking on the column title.

10 of 70

Click on an Assigned To name to view the DDD staff member's name, phone, and email.

Click on a Schedule name to access the schedule.

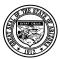

# **Division of Developmental Disabilities**

Version 1.0

**Project:** Program Staffing Application Phase II SP3 – Vendor Internet

Subject: User Reference Guide

**Doc ID:** DDD-PSA\_VendorInternetPhaseII\_SP3\_UG-040-010

# 4 Vendor Calls

Vendors are informed of Vendor Calls through notifications on the Program Staffing homepage and emails. Once notified, vendors must go to the Vendor Calls queue to select and respond to vendor calls.

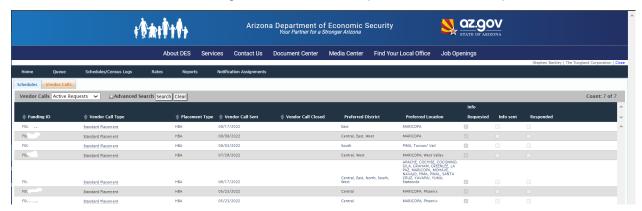

By default, the Active Requests filter displays Vendor Calls that are currently open (Vendor Call Close date is later than the current date) or for which the vendor has requested additional information and/or responded to even if Vendor Call Close date is later than the current date. The records are sorted by Vendor Call Sent date in descending order (latest to earliest date).

The Inactive Requests filter displays Vendor Calls that have been cancelled, set to closed status or have a Vendor Call Close date prior to current date and vendor has not requested additional info or has not responded.

Click on [+] Advanced Search, enter one of the following criteria (or a combination thereof) and click [Search]:

- Vendor Call Type (only one option from the dropdown at a time)
- Funding Request ID
- Preferred District (only one option from the dropdown at a time)
- Info Requested
- Responded
- Placement Type

Last Modified: 11/15/2023

The results display in the queue grid.

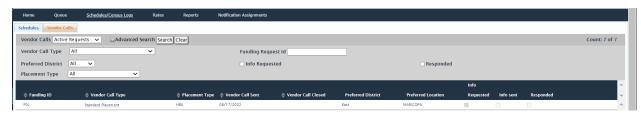

11 of 70

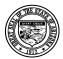

#### **Division of Developmental Disabilities**

Version 1.0

**Project:** Program Staffing Application Phase II SP3 – Vendor Internet

Subject: User Reference Guide

Doc ID: DDD-PSA\_VendorInternetPhaseII\_SP3\_UG-040-010

Vendor Calls can be sorted in ascending or descending order by Funding ID, Vendor Call Type, Placement Type, Vendor Call Sent (date), Vendor Call Closed (date) by clicking on the column title.

Click on the Vendor Call Type (Network Expansion, Standard Placement) to view member Placement Request information. Preferred Location Counties/City/ZIP fields will be displayed only if a preference has been specified.

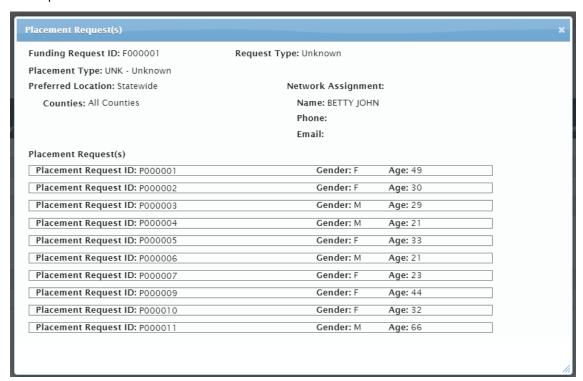

Click the [X] or press [Esc] to close the Placement Request(s) dialog window. Respond to a Vendor Call by clicking on the Funding ID. Go to Section 2.6 for instructions on responding to a Vendor Call.

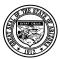

# **Division of Developmental Disabilities**

**Project:** Program Staffing Application Phase II SP3 – Vendor Internet

Version 1.0 Subject: User Reference Guide

**Doc ID:** DDD-PSA\_VendorInternetPhaseII\_SP3\_UG-040-010

# 4.1 Respond to Vendor Call

Click on a Funding ID in the Queue.

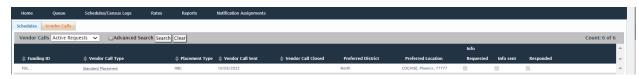

The Placement Request - Vendor Call page displays.

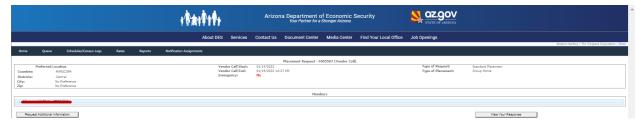

To view information for a member, click on the member placement section.

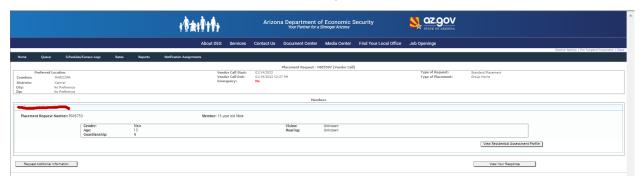

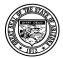

# **Division of Developmental Disabilities**

Version 1.0

**Project:** Program Staffing Application Phase II SP3 – Vendor Internet

Subject: User Reference Guide

**Doc ID:** DDD-PSA\_VendorInternetPhaseII\_SP3\_UG-040-010

#### View Residential Assessment Profile

Clicking on the [View Residential Assessment Profile] button opens the Residential Assessment Profile dialog to view the member profile. Click on each expandable/collapsible domain to view Member Profile or Current Services.

#### Addition of Vision/Hearing to header

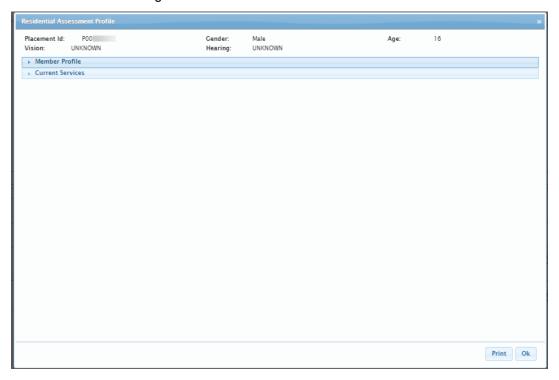

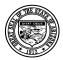

# **Division of Developmental Disabilities**

Version 1.0

Last Modified: 11/15/2023

**Project:** Program Staffing Application Phase II SP3 – Vendor Internet

Subject: User Reference Guide

**Doc ID:** DDD-PSA\_VendorInternetPhaseII\_SP3\_UG-040-010

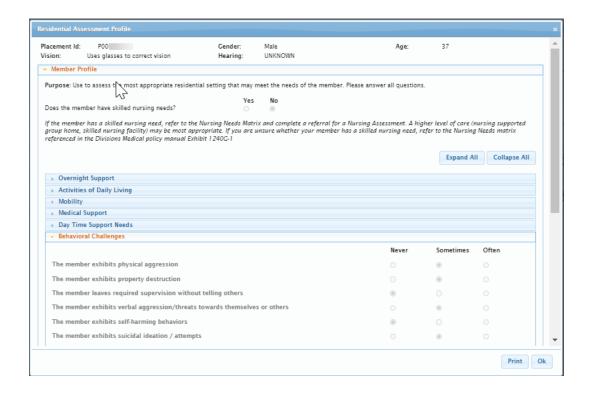

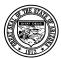

# **Division of Developmental Disabilities**

Version 1.0

**Project:** Program Staffing Application Phase II SP3 – Vendor Internet

Subject: User Reference Guide

**Doc ID:** DDD-PSA\_VendorInternetPhaseII\_SP3\_UG-040-010

#### Addition of Electronic Surveillance

#### Does the member Prefer:

Below are the options:

- The Vendor to provide electronic surveillance at the site
- The members to provide electronic surveillance at the site
- No electronic surveillance at the site
- No preference

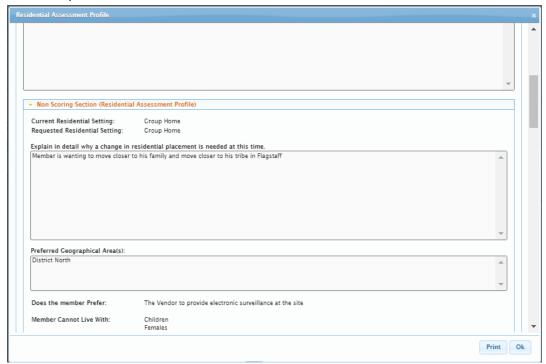

# 4.2 Print Residential Assessment Profile

To generate a printable copy of the profile, click the [Print] button in the Residential Assessment Profile dialog.

A file download dialog window displays.

Last Modified: 11/15/2023

Click [Open].

The member details display in PDF format.

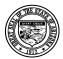

# **Division of Developmental Disabilities**

**Project:** Program Staffing Application Phase II SP3 – Vendor Internet

Version 1.0 **Subject:** User Reference Guide

Doc ID: DDD-PSA\_VendorInternetPhaseII\_SP3\_UG-040-010

Vendor Side Print Report

# ARIZONA DEPARTMENT OF ECONOMIC SECURITY Division of Developmental Disabilities RESIDENTIAL ASSESSMENT PROFILE

17 of 70

Residential Assessment Profile – Vendor Call ID: F00

#### **Residential Assessment Profile**

Eligibility: LTC
Gender: M
Age: 19

Vision: UNKNOWN Hearing: UNKNOWN

Ethnicity: WHITE NOT HISPANIC
DDD Diagnosis: Intellectual Disability

Autism

Language: ENGLISH

#### **Member Profile**

Last Modified: 11/15/2023

Does the member have skilled nursing needs? No

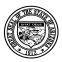

# **Division of Developmental Disabilities**

**Project:** Program Staffing Application Phase II SP3 – Vendor Internet

Version 1.0 Subject: User Reference Guide

**Doc ID:** DDD-PSA\_VendorInternetPhaseII\_SP3\_UG-040-010

#### **Member Profile**

Does the member have skilled nursing needs? No

If the member has a skilled nursing need, refer to the Nursing Needs Matrix and complete a referral for a Nursing Assessment. A higher level of care (nursing supported group home, skilled nursing facility) may be most appropriate. If you are unsure whether your member has a skilled nursing need, refer to the Nursing Needs matrix referenced in the Divisions Medical policy manual Exhibit 12400 -1.

#### **Current Residential Setting:**

FH - Family Home

#### Requested Residential Setting:

HAB - Group Home

#### Explain in detail why a change in residential placement is needed at this time.

Mom has been handling member his entire life but member's violence in the home now poses a threat to mom and member's siblings. Mom has worked with member through all of his traumas and member still handles his fecal matter on a regular basis, sometimes to the point of masturbation. Mom has stated she is now afraid of member due to recent attacks, attacks in the car, and mom feels member needs medical attention but she is unable to transport him.

#### Preferred Geographical Area(s):

Phoenix

#### Does the member Prefer:

The members to provide electronic surveillance at the site

#### Member Cannot Live With: Females

Member, according to mom, is highly sexual.

#### Member Works, Attends School or Day Program: Yes

Days and Hours per Week: Mon-Fri-9:00 am-2;30 pm. Mom stated member does really well in school if he believes there is a reward.

Individual Open to Relocating: Yes

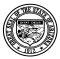

#### **Division of Developmental Disabilities**

**Project:** Program Staffing Application Phase II SP3 – Vendor Internet

Version 1.0 Subject: User Reference Guide

Doc ID: DDD-PSA\_VendorInternetPhaseII\_SP3\_UG-040-010

The member needs support with toileting: Often

The member needs support with bathing: Often

The member needs support with planning and cooking meals: Often

The member does require assistance with cleaning after using the toilet, requires hands-on assistance with bathing, and lacks safety skills in the kitchen and preparing food.

#### Mobility

The member needs support from 1 or 2 for lifting/transferring: Never

The member needs support from the use of medical equipment for lifting/transferring: Never

The member needs support to ambulate such as a gait belt, wheelchair, walker, etc: Never

The member needs transportation in a wheelchair accessible vehicle: Never

#### Medical Support

The member needs support with specific dietary needs such as diabetes or a special diet: Often

The member needs support with seizures: Never

The member needs support with wound care/skin integrity: Never

The member was hospitalized for medical needs within the past 12 months: Never

Member suffers from constipation if not if not having a healthy diet and water

#### Day Time Support Needs

The member needs supervision in the home during awake hours: Often

The member needs individual support to access their community with supervision: Onen

Member lacks stranger danger skills, not safe in the community alone, family and staff keep the member at arm's length at all times. Supervision needs to know where the member is at all times with check-in, the member lacks safety skills.

#### **Behavioral Challenges**

The member exhibits physical aggression: Often

The member exhibits property destruction: Never

The member leaves required supervision without telling anyone: Often

The member exibits verbal aggression/threats towards themeselves or others: Often

The member exhibits self-harming behaviors: Often

The member exhibits suicidal ideation/attempts: Never

The member exhibits sexual behaviors which are inappropriate to others: Never

The member was hospitalized for psychiatric support or had crisis team intervention in the past 12 months: Never

Member has physical aggression when he becomes frustrated or emotional, has a tendency to wander if left alone, will hit, slap and punch himself in the face when having an emotional outburst, and will bang his head on the walls. Member cannot express his wants or needs. The member does best with one-on-one supervision when out in the community.

**Current DDD Services** 

Last Modified: 11/15/2023

# 4.3 Close Residential Assessment Profile

Click the [Ok] button to close the Residential Assessment Profile dialog.

# 4.4 Emergency Check Box

If the request is an emergency, the emergency field value will display as "Yes". This will be read-only.

19 of 70

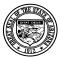

# **Division of Developmental Disabilities**

Version 1.0

**Project:** Program Staffing Application Phase II SP3 – Vendor Internet

Subject: User Reference Guide

**Doc ID:** DDD-PSA\_VendorInternetPhaseII\_SP3\_UG-040-010

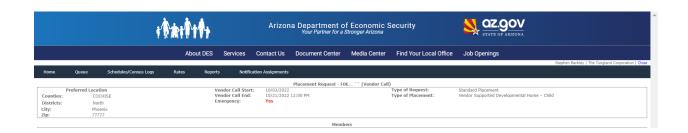

If the request is not an emergency, the emergency field value will display as "No". This will be read-only.

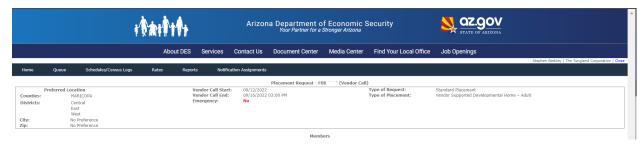

# 4.5 Request Additional Information

Last Modified: 11/15/2023

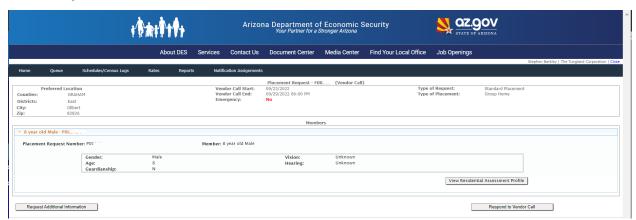

Clicking on the [Request Additional Information] button opens the Request Additional Information dialog.

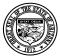

# **Division of Developmental Disabilities**

Version 1.0

**Project:** Program Staffing Application Phase II SP3 – Vendor Internet

Subject: User Reference Guide

Doc ID: DDD-PSA\_VendorInternetPhaseII\_SP3\_UG-040-010

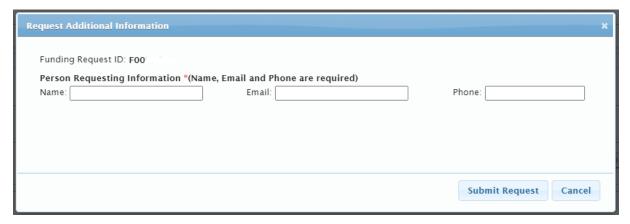

**NOTE:** All contact info fields are required in order for the request to be submitted; if any field is blank when [Submit Request] is clicked, an error dialog displays, indicating which field(s) must be populated.

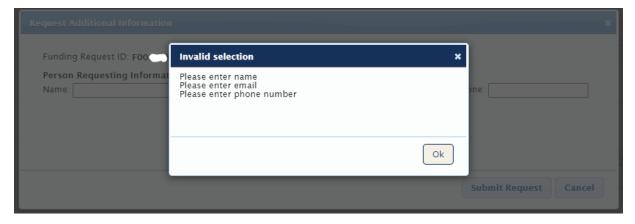

Enter the Name, Email and Phone number of the person requesting additional information and click [Submit Request].

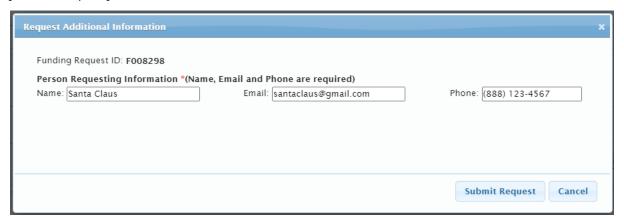

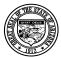

# **Division of Developmental Disabilities**

Version 1.0

**Project:** Program Staffing Application Phase II SP3 – Vendor Internet

Subject: User Reference Guide

**Doc ID:** DDD-PSA\_VendorInternetPhaseII\_SP3\_UG-040-010

If all required fields have valid entries, Member Information Request confirmation dialog displays.

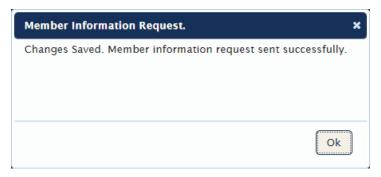

Click the [Ok] button to continue.

The request is sent to DDD Network staff. The Vendor Call page displays, with the [Request Additional Information] button re-labeled [Additional Information].

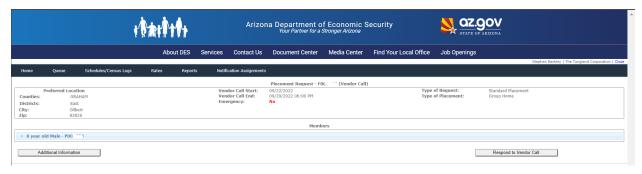

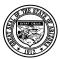

# **Division of Developmental Disabilities**

**Project:** Program Staffing Application Phase II SP3 – Vendor Internet

Version 1.0 Subject: User Reference Guide

**Doc ID:** DDD-PSA\_VendorInternetPhaseII\_SP3\_UG-040-010

The Vendor Calls Queue indicates that Information was Requested.

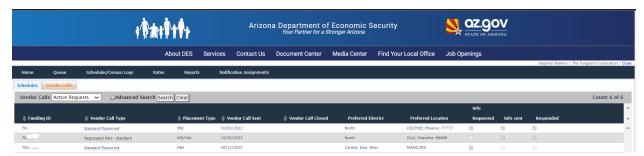

# 4.5.1 View Responses from DDD

The Vendor Calls Queue indicates when DDD sends requested information.

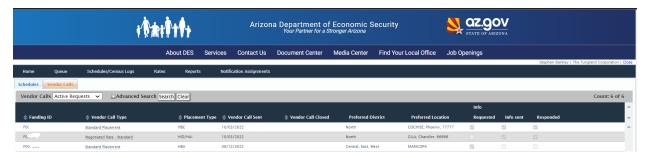

Click on a Funding ID in the Queue.

The Placement Request – Vendor Call page displays.

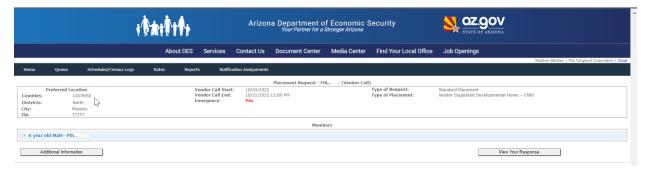

Click [Additional Information].

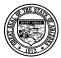

# **Division of Developmental Disabilities**

Version 1.0

Last Modified: 11/15/2023

**Project:** Program Staffing Application Phase II SP3 – Vendor Internet

Subject: User Reference Guide

Doc ID: DDD-PSA\_VendorInternetPhaseII\_SP3\_UG-040-010

Additional Information dialog displays. Until a Network Coordinator responds to the additional information request, the dialog displays blank checkboxes, blank Date Responded field and a message in red text prompting the user to wait for a response.

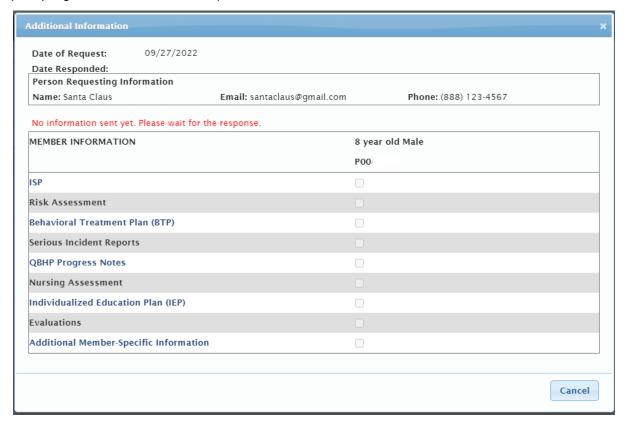

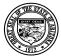

# **Division of Developmental Disabilities**

Version 1.0

Last Modified: 11/15/2023

**Project:** Program Staffing Application Phase II SP3 – Vendor Internet

Subject: User Reference Guide

Doc ID: DDD-PSA\_VendorInternetPhaseII\_SP3\_UG-040-010

When a Network Coordinator has responded by sending all available information for members attached to a funding request, the dialog indicates with checked boxes which information items were available for each member, when they were sent and by whom (Network Coordinator's name.)

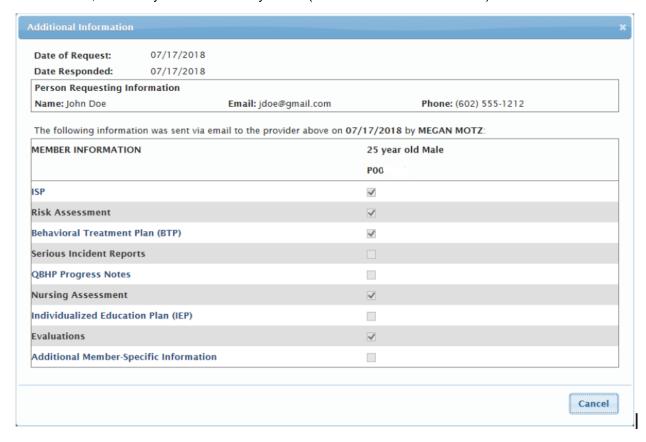

Click [Cancel] to close the dialog and return to the Placement Request – Vendor Call page.

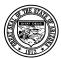

# **Division of Developmental Disabilities**

Version 1.0

**Project:** Program Staffing Application Phase II SP3 – Vendor Internet

Subject: User Reference Guide

**Doc ID:** DDD-PSA\_VendorInternetPhaseII\_SP3\_UG-040-010

# 4.5.2 Document Ability to Meet Needs

# 4.6 Non-Expansion Vendor Call

Last Modified: 11/15/2023

Clicking the [Respond to Vendor Call] button opens the Ability to Meet Needs window.

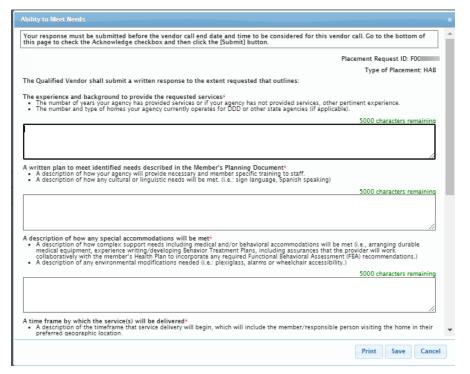

26 of 70

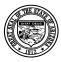

#### **Division of Developmental Disabilities**

Version 1.0

**Project:** Program Staffing Application Phase II SP3 – Vendor Internet

Subject: User Reference Guide

**Doc ID:** DDD-PSA\_VendorInternetPhaseII\_SP3\_UG-040-010

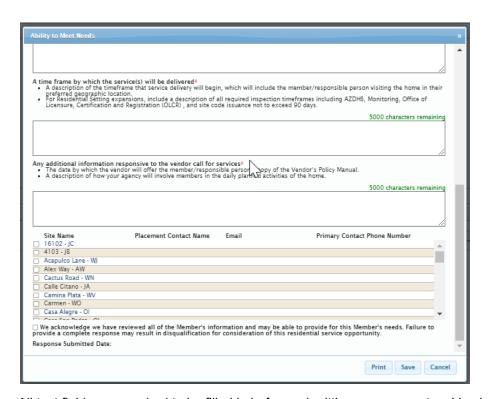

All text fields are required to be filled in before submitting a response to a Vendor Call. Each textbox allows up to 2000 characters. Contact info will be entered on a per-site basis. For legacy responses, data that was entered in the last textbox will display in the Placement Contact Name field.

A Site Name listing is appended to the dialog for HBA, HBC, HAB, HAN and HPD services. Site names do not display for HID/HAI services.

**Note:** While entering responses, it is suggested that you save the Ability to Meet Needs details by clicking the [Save] button and click [Ok] in the confirmation dialog box.

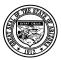

# **Division of Developmental Disabilities**

Version 1.0

Last Modified: 11/15/2023

**Project:** Program Staffing Application Phase II SP3 – Vendor Internet

Subject: User Reference Guide

**Doc ID:** DDD-PSA\_VendorInternetPhaseII\_SP3\_UG-040-010

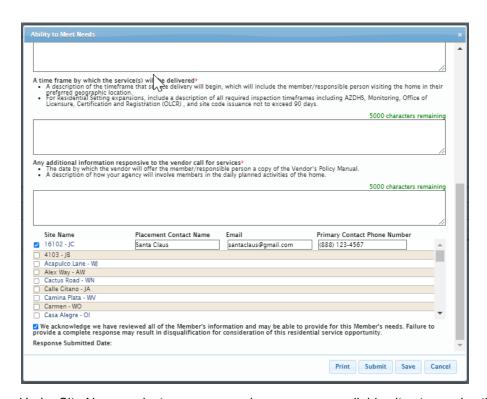

Under Site Name, select or recommend one or more available sites to receive the member. You can recommend as many sites as are available within a region or a vicinity being requested. Provide contact information for each site recommended - vendor contact name and email in the textbox and phone number in the field next to the selected site(s).

After filling in all the ability to meet needs for a member(s), recommending a site(s) and providing placement contact information, click the checkbox by "We acknowledge we have reviewed all of the Member's information and may be able to provide for this Member's needs." to activate the [Submit] button.

Once the [Submit] button is active you can respond to the Vendor Call; no updates can be made after you have responded to a Vendor Call.

NOTE: All text fields are required to be filled in before submitting a response to a Vendor Call.

If all fields are not completed when clicking the [Submit] button, a dialog will display.

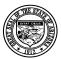

# **Division of Developmental Disabilities**

Version 1.0

**Project:** Program Staffing Application Phase II SP3 – Vendor Internet

Subject: User Reference Guide

**Doc ID:** DDD-PSA\_VendorInternetPhaseII\_SP3\_UG-040-010

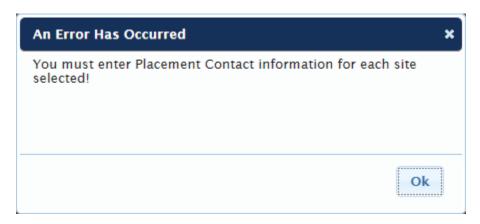

Click [Ok] to close the dialog.

Complete all fields and click [Submit].

A confirmation dialog box display.

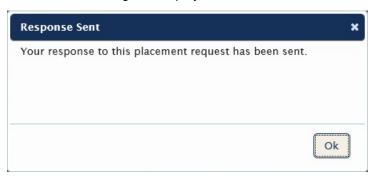

Click [Ok] to close the dialog.

Last Modified: 11/15/2023

The Placement Request – Vendor Call page displays.

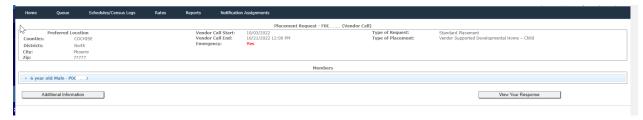

You can review your response by clicking the [View Your Response] button.

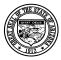

# **Division of Developmental Disabilities**

Version 1.0

**Project:** Program Staffing Application Phase II SP3 – Vendor Internet

Subject: User Reference Guide

**Doc ID:** DDD-PSA\_VendorInternetPhaseII\_SP3\_UG-040-010

The Ability to Meet Needs window displays.

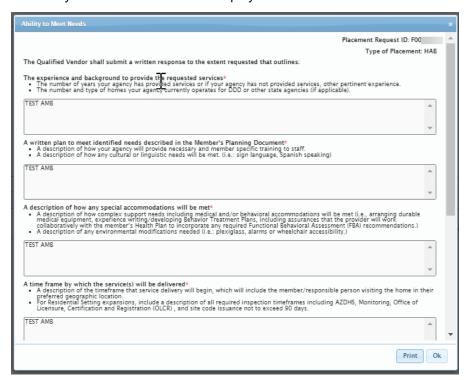

All information is read-only, no updates can be made.

Last Modified: 11/15/2023

30 of 70

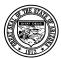

# **Division of Developmental Disabilities**

Version 1.0

**Project:** Program Staffing Application Phase II SP3 – Vendor Internet

Subject: User Reference Guide

Doc ID: DDD-PSA\_VendorInternetPhaseII\_SP3\_UG-040-010

# 4.7 Expansion Vendor Call

Last Modified: 11/15/2023

**Note:** A vendor with no sites can respond to Expansion vendor calls (Network, Direct Referral, Adult and DCS.) The vendor call process is like that for vendors with sites, except that sites are not listed under Site Name and Contact information. "Expansion" displays without a checkbox to check, and the Placement Contact Name, Phone and Email fields are activated automatically and must be filled in before vendor can submit the response.

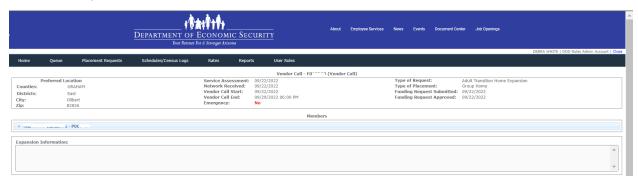

When responding to an Expansion Vendor Call the Expansion Information text box will now reflect if there is a link provided.

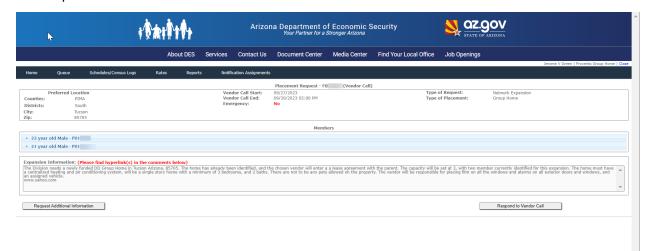

Clicking the [Respond to Vendor Call] button opens the Ability to Meet Needs window.

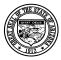

# **Division of Developmental Disabilities**

Version 1.0

**Project:** Program Staffing Application Phase II SP3 – Vendor Internet

Subject: User Reference Guide

**Doc ID:** DDD-PSA\_VendorInternetPhaseII\_SP3\_UG-040-010

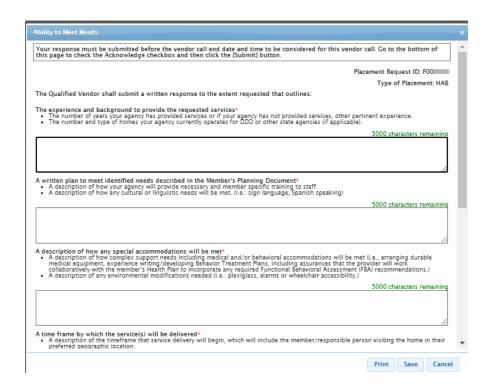

All text fields are required to be filled in before submitting a response to a Vendor Call. Each textbox allows up to 2000 characters. The last textbox for contact info has been removed. Contact info will be entered on a per-site basis. For legacy responses, data that was entered in the last textbox will display in the Placement Contact Name field.

**Note:** While entering responses, it is suggested that you save the Ability to Meet Needs details by clicking the [Save] button and click [Ok] in the confirmation dialog box.

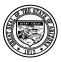

### **Division of Developmental Disabilities**

Version 1.0

Last Modified: 11/15/2023

**Project:** Program Staffing Application Phase II SP3 – Vendor Internet

Subject: User Reference Guide

Doc ID: DDD-PSA\_VendorInternetPhaseII\_SP3\_UG-040-010

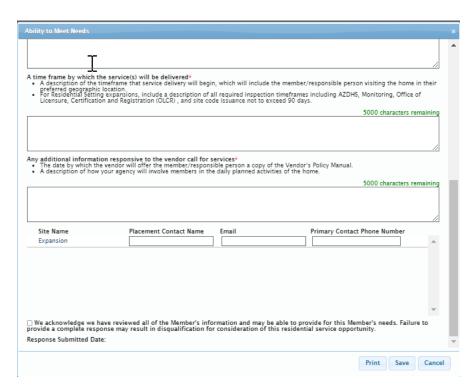

After filling in all the ability to meet needs for a member(s), recommending a site(s) and providing placement contact information, click the checkbox by "We acknowledge we have reviewed all the Member's information and may be able to provide for this Member's needs. Failure to provide a complete response may result in disqualification for consideration of this residential service opportunity." to activate the [Submit] button.

Once the [Submit] button is active you can respond to the Vendor Call; no updates can be made after you have responded to a Vendor Call.

NOTE: All text fields are required to be filled in before submitting a response to a Vendor Call.

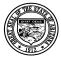

# **Division of Developmental Disabilities**

Version 1.0

**Project:** Program Staffing Application Phase II SP3 – Vendor Internet

Subject: User Reference Guide

**Doc ID:** DDD-PSA\_VendorInternetPhaseII\_SP3\_UG-040-010

If all fields are not completed when clicking the [Submit] button, a dialog will display.

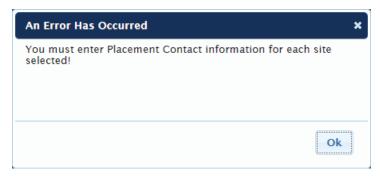

Click [Ok] to close the dialog.

Complete all fields and click [Submit].

A confirmation dialog box display.

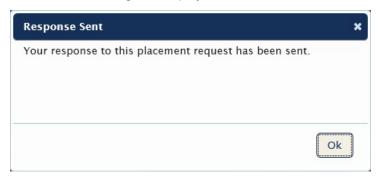

Click [Ok] to close the dialog.

Last Modified: 11/15/2023

The Placement Request – Vendor Call page displays.

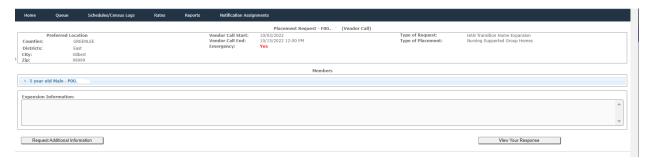

You can review your response by clicking the [View Your Response] button.

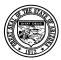

# **Division of Developmental Disabilities**

Version 1.0

**Project:** Program Staffing Application Phase II SP3 – Vendor Internet

Subject: User Reference Guide

Doc ID: DDD-PSA\_VendorInternetPhaseII\_SP3\_UG-040-010

The Ability to Meet Needs window displays.

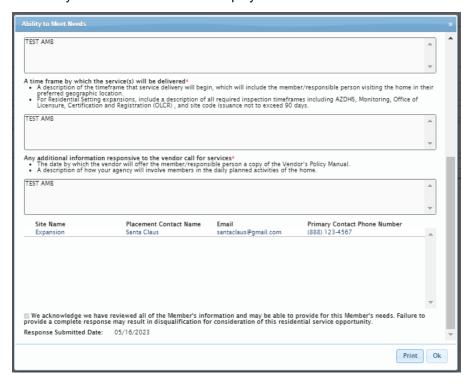

All information is read-only, no updates can be made.

#### 4.7.1.1 Print Response for Ability to Meet Needs

To view and print the response, click on [Print].

Select [Open] in the print dialog box.

Last Modified: 11/15/2023

The Vendor Call Response displays in PDF format.

Click [Ok] to close the Ability to Meet Needs window.

After Network Staff reviews a vendor's response and selects, a notification is sent to the selected vendor.

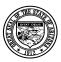

# **Division of Developmental Disabilities**

**Project:** Program Staffing Application Phase II SP3 – Vendor Internet

Version 1.0 **Subject:** User Reference Guide

**Doc ID:** DDD-PSA\_VendorInternetPhaseII\_SP3\_UG-040-010

Type of Placement: HAB Vendor Call ID: F00

Type of Request: Network Expansion Placement Request ID(s): P00

Network Assignment: Charlette Bishop Vendor Call Start: 05/16/2023

Preferred Location Vendor Call End: 05/26/2023

Counties: No Preference
Districts: North
City: Flagstaff
ZIP: No Preference

| Proverbs Group Home | Contact Name | Email                | Primary Contact<br>Phone Number |  |
|---------------------|--------------|----------------------|---------------------------------|--|
| Expansion           | Santa Claus  | santaclaus@gmail.com | (888) 123-4567                  |  |

#### The Qualified Vendor shall submit a written response to the extent requested that outlines:

#### The experience and background to provide the requested service(s)

- The number of years your agency has provided services or if your agency has not provided services, other pertinent experience.
- The number and type of homes your agency currently operates for DDD or other state agencies (if applicable).

#### TEST AMB

#### A written plan to meet identified needs described in the member's Planning Document

- A description of how your agency will provide necessary and member specific training to staff.
- A description of how any cultural or linguistic needs will be met. i.e.: sign language, Spanish speaking.

#### TEST AMB

#### A description of how any special accommodations will be met

- A description of how complex support needs including medical and/or behavioral accommodations will be met (i.e., arranging durable medical equipment, experience writing/developing Behavior Treatment Plans, including assurances that the provider will work collaboratively with the member's Health Plan to incorporate any required Functional Behavioral Assessment (FBA) recommendations.)
- A description of any environmental modifications needed i.e.: plexiglass, alarms or wheelchair accessibility.

#### TEST AMB

#### A timeframe by which the service will be delivered

- A description of the timeframe that service delivery will begin, which will include the member/responsible person visiting the home in their preferred geographic location.
- For Residential Setting expansions, include a description of all required inspection timeframes including AZDHS,
   Monitoring, Office of Licensure, Certification and Registration (OLCR), and site code issuance not to exceed 90 days.

#### TEST AMB

#### Any additional information responsive to the vendor call for services

- The date by which the vendor will offer the member/responsible person a copy of the Vendor's Policy Manual.
- · A description of how your agency will involve members in the daily planned activities of the home.

#### TEST AMB

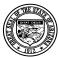

## **Division of Developmental Disabilities**

Version 1.0

**Project:** Program Staffing Application Phase II SP3 – Vendor Internet

Subject: User Reference Guide

Doc ID: DDD-PSA\_VendorInternetPhaseII\_SP3\_UG-040-010

## 4.8 Staffing Schedules

From the Program Staffing homepage or toolbar, select Staffing Schedules.

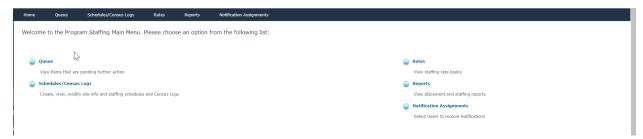

A Vendor that has suspended services will now be able to see the Schedules/Census Logs as well as have the ability to Add a New Schedule.

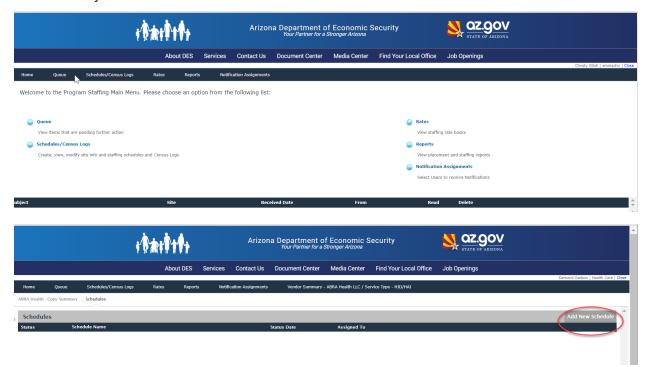

#### 4.9.1 Select a Site

Last Modified: 11/15/2023

You will select a Service Type then click on the [Search] button. The sites available for that service will populate, or you can search for a site from the toolbar, and it will list sites providing HAB, HAN, HBA/HBC, HID/HAI or HPD services. Vendor info is using data from the QVADS application.

Enter a site name (or partial name) in the Site field.

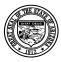

## **Division of Developmental Disabilities**

Version 1.0

**Project:** Program Staffing Application Phase II SP3 – Vendor Internet

Subject: User Reference Guide

Doc ID: DDD-PSA\_VendorInternetPhaseII\_SP3\_UG-040-010

You can filter the search results to show Open Sites, Closed Sites or both Open and Closed Sites. Click on the [Search] button.

The page displays results of the search criteria entered.

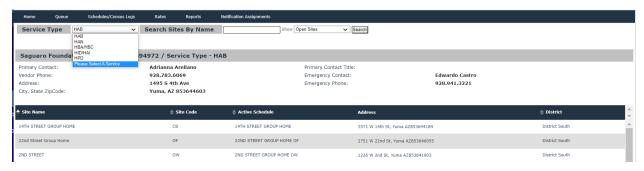

Click on a site name in the list of results.

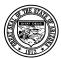

#### **Division of Developmental Disabilities**

Version 1.0

**Project:** Program Staffing Application Phase II SP3 – Vendor Internet

**Subject:** User Reference Guide

Doc ID: DDD-PSA\_VendorInternetPhaseII\_SP3\_UG-040-010

#### 4.9 Vendor Site Information

The Site Summary page displays information for the site selected. The information includes the Occupancy Summary, Special Accessibility Features/Cultural & Linguistic Capabilities, Member info, Non-member info, Fire risk profile, and Vendor contact information. Each will be detailed below.

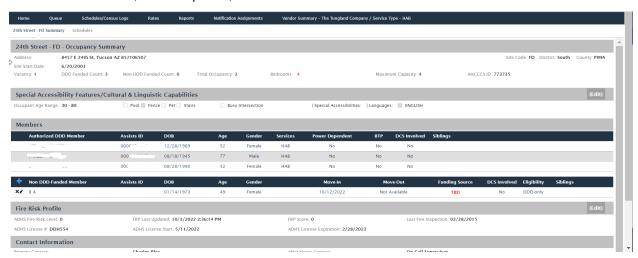

#### 4.9.1 Occupancy Summary

Information in the site occupancy summary section includes:

Address, Location/Site Code, AHCCCS ID, District, County, Site Start Date and End Date which auto populate from vendor data in the QVADS.

DDD Funded Count is auto populated using member authorizations to sites or the approved schedule. Non-DDD Funded Count is auto populated for each non-DDD Consumer added in Consumers section of the Site Summary page.

Total occupancy is based on number of DDD Funded Members plus the number of non-DDD Funded Members.

Maximum capacity is auto populated from vendor data in the QVADS. The number of Bedrooms, and Maximum Capacity can be updated through a new schedule.

39 of 70

Vacancy is calculated by the application (Maximum Capacity minus Total Occupancy)

## 4.9.2 Special Accessibility Features/Cultural & Linguistic Capabilities

Information in the Site Details section includes:

Occupant Age Range (Minimum – Maximum Age)

Site attributes include Pool, Fence, Pet, Stairs, and Busy Intersection

Select (Edit) and a dialog window displays.

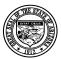

## **Division of Developmental Disabilities**

**Project:** Program Staffing Application Phase II SP3 – Vendor Internet Version 1.0 **Subject:** User Reference Guide

**Doc ID:** DDD-PSA\_VendorInternetPhaseII\_SP3\_UG-040-010

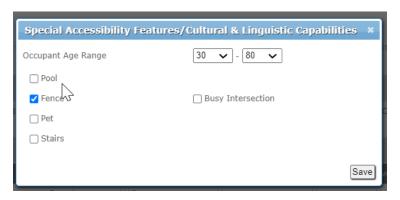

Select minimum age and maximum age from dropdowns.

Select site attributes by clicking the checkboxes so that checkmarks display.

Click [Save].

The Site Details section displays attributes selected.

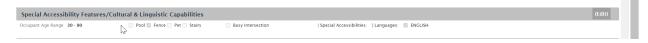

#### 4.9.3 DDD Members

DDD Members auto populate based on HAB and HPD service authorization start and end dates. The following data display for each member in the list:

ASSISTS ID, Date of Birth, Age, Gender

Service (HAB or HPD), Service Authorization Start and End Dates

Incontinence, Nutrition and BTP indicators (Yes or No)

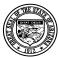

## **Division of Developmental Disabilities**

**Project:** Program Staffing Application Phase II SP3 – Vendor Internet

Version 1.0 **Subject:** User Reference Guide

**Doc ID:** DDD-PSA\_VendorInternetPhaseII\_SP3\_UG-040-010

#### 4.9.3.1 View DDD Member Data

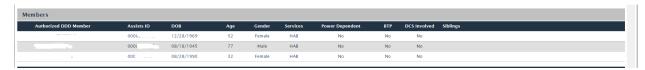

Select the Member Profile section to view the data.

#### 4.9.3.2 Non-DDD Members

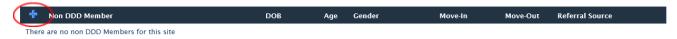

Non-DDD Consumers must be manually added by following the instructions below.

#### 4.9.3.3 Add Non-DDD Member

Select the icon to add a new non-DDD member.

The Add New Member dialog window displays. Select an eligibility.

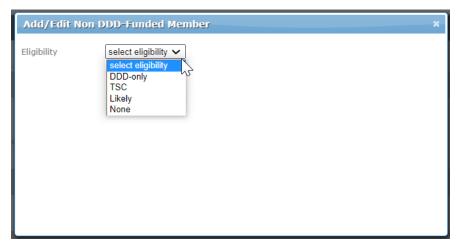

And an Add New Member dialog box will pop up.

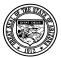

## **Division of Developmental Disabilities**

**Project:** Program Staffing Application Phase II SP3 – Vendor Internet

Version 1.0 **Subject:** User Reference Guide

Doc ID: DDD-PSA\_VendorInternetPhaseII\_SP3\_UG-040-010

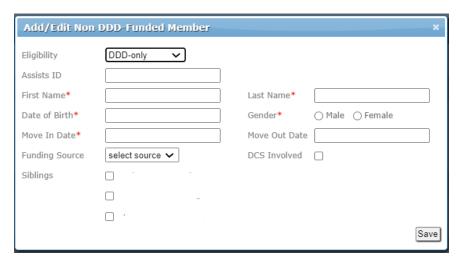

Enter data for the Non-DDD Member.

Required fields are First Initial, Last Initial, Date of Birth, Gender, and Move-In Date. The Move-Out Date is not required; however, you can enter the move-out date if it is known.

Click [Save].

A record for the Non-DDD Member displays on the Site Summary page.

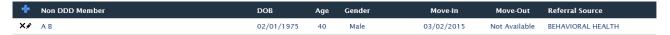

#### 4.9.3.4 Edit Non-DDD Member Data

Click on the edit icon to open the dialog window and make any changes.

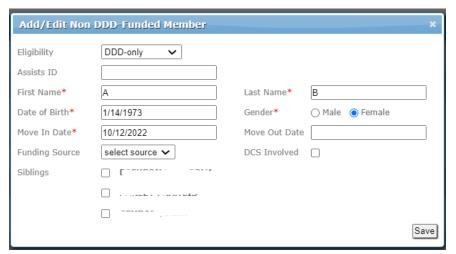

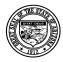

Version 1.0

# Department of Economic Security

# **Division of Developmental Disabilities**

**Project:** Program Staffing Application Phase II SP3 – Vendor Internet

Subject: User Reference Guide

**Doc ID:** DDD-PSA\_VendorInternetPhaseII\_SP3\_UG-040-010

Click [Save].

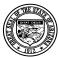

#### **Division of Developmental Disabilities**

Version 1.0

**Project:** Program Staffing Application Phase II SP3 – Vendor Internet

Subject: User Reference Guide

Doc ID: DDD-PSA\_VendorInternetPhaseII\_SP3\_UG-040-010

#### 4.9.3.5 Delete Non-DDD Member Record

Click on the delete icon to delete the Non-DDD Member record.

A dialog window displays for you to confirm the delete action.

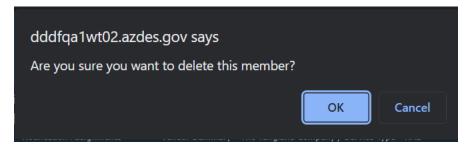

To delete the member record, click [OK].

Click [Cancel] to exit the dialog window without deleting the member record.

#### 4.10 Fire Risk Profile

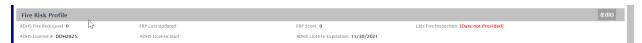

Select (Edit) and a dialog window displays.

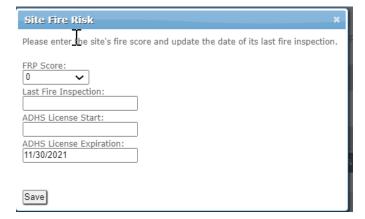

Enter the Fire Risk Profile (FRP) Score (0-300+) and Last Annual Fire Inspection Date, then click [Save]. The Site Summary page displays the data entered and the date and time of the entry.

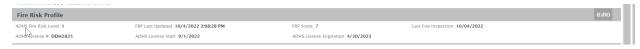

The ADHS Fire Risk Level auto populates based on the FRP Score entered (0 = 0, 1-300+).

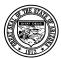

## **Division of Developmental Disabilities**

**Project:** Program Staffing Application Phase II SP3 – Vendor Internet

Version 1.0 **Subject:** User Reference Guide

**Doc ID:** DDD-PSA\_VendorInternetPhaseII\_SP3\_UG-040-010

#### 4.11 Contact Information

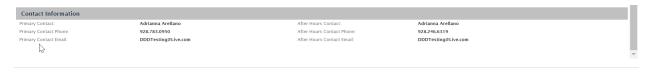

Vendor Site Primary Contact Name, Phone and Email, Secondary Contact Name, Phone and Email auto populate from data in QVADS. This data must be updated in the QVADS application.

# 5 Staffing Schedule

Last Modified: 11/15/2023

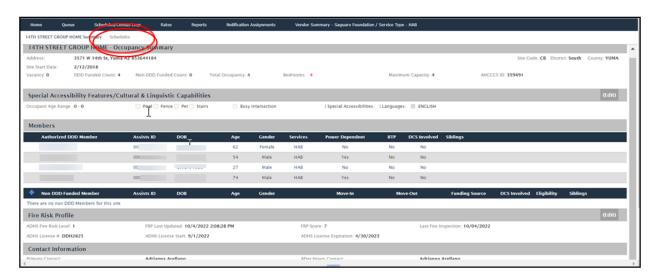

Select the Schedules tab will be displayed only for HAB, HPD, and HID services.

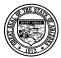

#### **Division of Developmental Disabilities**

Version 1.0

**Project:** Program Staffing Application Phase II SP3 – Vendor Internet

Subject: User Reference Guide

Doc ID: DDD-PSA\_VendorInternetPhaseII\_SP3\_UG-040-010

The Schedules page displays a list of schedules that have been added along with their status (Initiated, Pending Network, Pending Vendor, Approved, and Expired).

| Schedules       |                                                  |                      | Add New Schedule |
|-----------------|--------------------------------------------------|----------------------|------------------|
| Status          | Schedule Name                                    | Status Date          | Assigned To      |
| APPROVED ACTIVE | Master [12/10/2014 - ]                           | 2/4/2015 7:01:49 AM  | NETWORK STAFF    |
| APPROVED        | Temp 2 [3/25/2015 - 03/31/2015] Temporary        | 3/27/2015 1:25:07 PM | NETWORK STAFF    |
|                 |                                                  |                      |                  |
| PENDING NETWORK | Master [3/28/2015 - ]                            | 3/27/2015 1:25:04 PM | NETWORK STAFF    |
|                 |                                                  |                      |                  |
| EXPIRED         | winter break [12/21/2014 - 01/03/2015] Temporary | 1/3/2015 12:30:00 AM | NETWORK STAFF    |

Each color has a specific meaning.

Green = Approved and Active Grey = Approved but not Active

Yellow = Pending Approval Red = Approval Expired

#### 5.1 Add New Schedule

#### 5.1.1 Master Schedule

Select [Add New Schedule]. A dialog window displays.

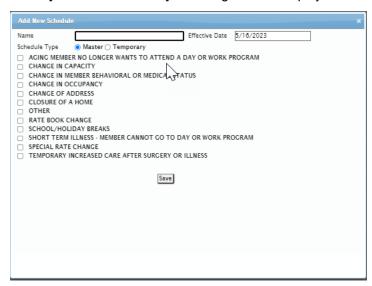

Each site will have a Master Schedule. Enter the schedule name and effective date (required fields).

Master Schedules are end dated automatically when a new master schedule is approved.

Select the schedule type and one or more change types (required fields).

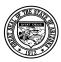

## **Division of Developmental Disabilities**

**Project:** Program Staffing Application Phase II SP3 – Vendor Internet

Version 1.0 Subject: User Reference Guide

**Doc ID:** DDD-PSA\_VendorInternetPhaseII\_SP3\_UG-040-010

#### 5.1.2 Temporary Schedule

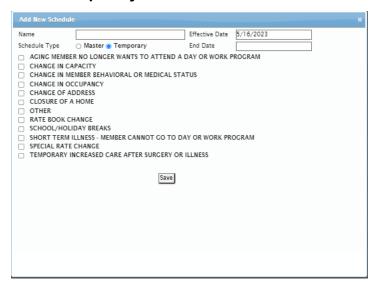

A Temporary schedule may be necessary if your Master Schedule has not been approved or if there are temporary changes that are needed. If you create a "Temporary" schedule, an end date is required. When the temporary schedule expires the system automatically reverts to the Master Schedule that has already been created.

Click [Save] at the end of your selections to save the schedule.

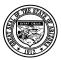

## **Division of Developmental Disabilities**

**Project:** Program Staffing Application Phase II SP3 – Vendor Internet

Version 1.0 **Subject:** User Reference Guide

**Doc ID:** DDD-PSA\_VendorInternetPhaseII\_SP3\_UG-040-010

The schedule is created with a status of "Pending Vendor".

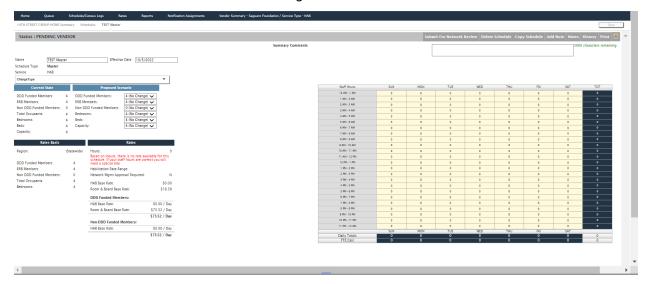

#### Status = PENDING VENDOR

Current State = Current schedule with approved values or data from QVADS (What ever is most recent).

**Proposed Scenario** = Enter proposed scenarios to be approved.

Rates Basis = Based on Proposed changes selected.

Rates = Calculated from Rates Basis data and number of hours in the staff matrix

Staff Hours can be entered in increments of .25, .50, .75, and/or whole numbers up to 10.

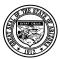

#### **Division of Developmental Disabilities**

**Project:** Program Staffing Application Phase II SP3 – Vendor Internet

Version 1.0 **Subject:** User Reference Guide

Doc ID: DDD-PSA\_VendorInternetPhaseII\_SP3\_UG-040-010

## 5.1.3 Enter Proposed Scenario Changes

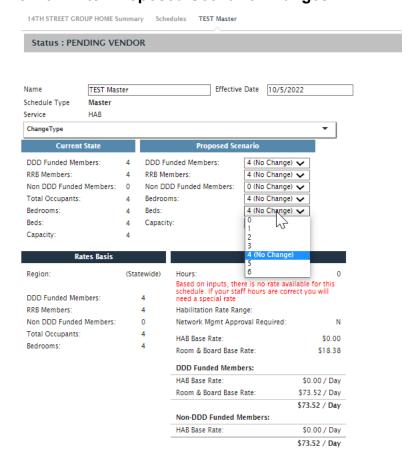

Select proposed changes from the dropdowns. Selecting "No Change" keeps the current selection.

The number of bedrooms may need to be changed since the data may not exist in CAS.

Selecting a new value will display in "Rates Basis" and used to calcuate rates.

The schedule will validate the info listed comparing selections such as the number of beds to the listed capacity. If there are discrepancies, alerts will display when saving the schedule.

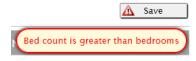

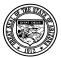

## **Division of Developmental Disabilities**

Version 1.0

**Project:** Program Staffing Application Phase II SP3 – Vendor Internet

Subject: User Reference Guide

**Doc ID:** DDD-PSA\_VendorInternetPhaseII\_SP3\_UG-040-010

When no hours for staff have been entered a message will display in RED requesting the hours or a special rate.

#### 5.1.4 Enter Hours in Staffing Matrix

| Staff Hours   | SUN | MON | TUE | WED | THU | FRI | SAT | тот |
|---------------|-----|-----|-----|-----|-----|-----|-----|-----|
| 12 AM - 1 AM  | 0   | 0   | 0   | 0   | 0   | 0   | 0   | 0   |
| 1 AM - 2 AM   | 0   | 0   | 0   | 0   | 0   | 0   | 0   | 0   |
| 2 AM - 3 AM   | 0   | 0   | 0   | 0   | 0   | 0   | 0   | 0   |
| 3 AM - 4 AM   | 0   | 0   | 0   | 0   | 0   | 0   | 0   | 0   |
| 4 AM - 5 AM   | 0   | 0   | 0   | 0   | 0   | 0   | 0   | 0   |
| 5 AM - 6 AM   | 0   | 0   | 0   | 0   | 0   | 0   | 0   | 0   |
| 6 AM - 7 AM   | 0   | 0   | 0   | 0   | 0   | 0   | 0   | 0   |
| 7 AM - 8 AM   | 0   | 0   | 0   | 0   | 0   | 0   | 0   | 0   |
| 8 AM - 9 AM   | 0   | 0   | 0   | 0   | 0   | 0   | 0   | 0   |
| 9 AM - 10 AM  | 0   | 0   | 0   | 0   | 0   | 0   | 0   | 0   |
| 10 AM - 11 AM | 0   | 0   | 0   | 0   | 0   | 0   | 0   | 0   |
| 11 AM - 12 PM | 0   | 0   | 0   | 0   | 0   | 0   | 0   | 0   |
| 12 PM - 1 PM  | 0   | 0   | 0   | 0   | 0   | 0   | 0   | 0   |
| 1 PM - 2 PM   | 0   | 0   | 0   | 0   | 0   | 0   | 0   | 0   |
| 2 PM - 3 PM   | 0   | 0   | 0   | 0   | 0   | 0   | 0   | 0   |
| 3 PM - 4 PM   | 0   | 0   | 0   | 0   | 0   | 0   | 0   | 0   |
| 4 PM - 5 PM   | 0   | 0   | 0   | 0   | 0   | 0   | 0   | 0   |
| 5 PM - 6 PM   | 0   | 0   | 0   | 0   | 0   | 0   | 0   | 0   |
| 6 PM - 7 PM   | 0   | 0   | 0   | 0   | 0   | 0   | 0   | 0   |
| 7 PM - 8 PM   | 0   | 0   | 0   | 0   | 0   | 0   | 0   | 0   |
| 8 PM - 9 PM   | 0   | 0   | 0   | 0   | 0   | 0   | 0   | 0   |
| 9 PM - 10 PM  | 0   | 0   | 0   | 0   | 0   | 0   | 0   | 0   |
| 10 PM - 11 PM | 0   | 0   | 0   | 0   | 0   | 0   | 0   | 0   |
| 11 PM - 12 AM | 0   | 0   | 0   | 0   | 0   | 0   | 0   | 0   |
|               | SUN | MON | TUE | WED | THU | FRI | SAT |     |
| Daily Totals  | 0   | 0   | 0   | 0   | 0   | 0   | 0   | 0   |
| FTE Calc      | 0   | 0   | 0   | 0   | 0   | 0   | 0   | 0   |

Enter the number of staff per hour per day of the week for the site.

The program will not allow you to enter a number higher than 10. If a higher number is entered, a dialog box displays when moving out of the data field.

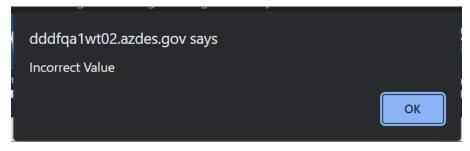

Click [OK] to close the dialog box and change the number in the field. Click [Save].

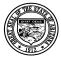

## **Division of Developmental Disabilities**

Version 1.0

**Project:** Program Staffing Application Phase II SP3 – Vendor Internet

Subject: User Reference Guide

**Doc ID:** DDD-PSA\_VendorInternetPhaseII\_SP3\_UG-040-010

#### 5.1.5 Copy Schedule

You can save time entering staff hours by selecting to copy an existing schedule to move the staff hours to the new schedule.

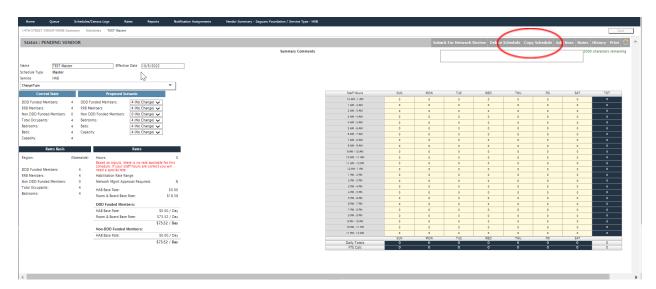

You must create an empty schedule before copying in a schedule to obtain the staff hours. The copy schedule option will not copy over Current State, Proposed Scenario's, Rates Basis, or Rates.

Click on "Copy Schedule" and a listing of the schedules that have been created for the site will display.

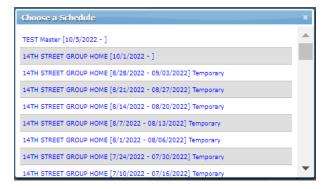

Last Modified: 11/15/2023

Select a schedule that closely matches the schedule you are trying to create. Staff hours from the schedule selected will populate the new schedule and you will have the ability to make the necessary adjustments.

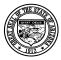

## **Division of Developmental Disabilities**

Version 1.0

Last Modified: 11/15/2023

**Project:** Program Staffing Application Phase II SP3 – Vendor Internet

Subject: User Reference Guide

**Doc ID:** DDD-PSA\_VendorInternetPhaseII\_SP3\_UG-040-010

The number of hours and rates display based on the proposed scenario and the current Rate Book for HAB, HPD, HID/HAI or RRB.

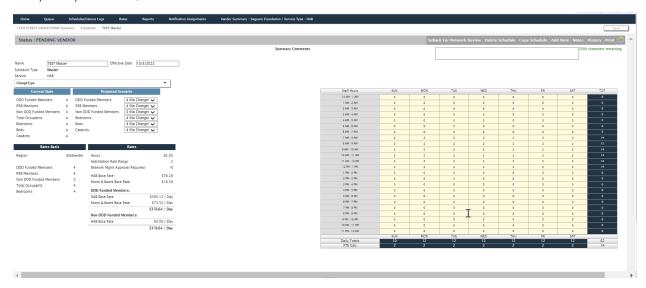

You can make changes to the schedule name, change type, effective and end date, and proposed scenario before submitting it for review.

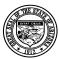

#### **Division of Developmental Disabilities**

**Project:** Program Staffing Application Phase II SP3 – Vendor Internet

Version 1.0 **Subject:** User Reference Guide

**Doc ID:** DDD-PSA\_VendorInternetPhaseII\_SP3\_UG-040-010

#### 5.1.6 Submit Staffing Matrix for Review

Click on [Submit for Network Review].

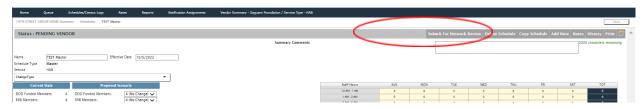

A dialog window displays to enter notes before submitting for review.

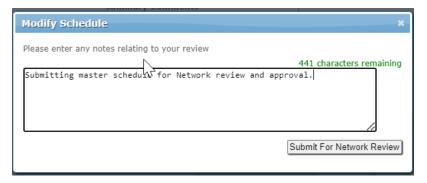

Click [Submit for Network Review] after entering notes.

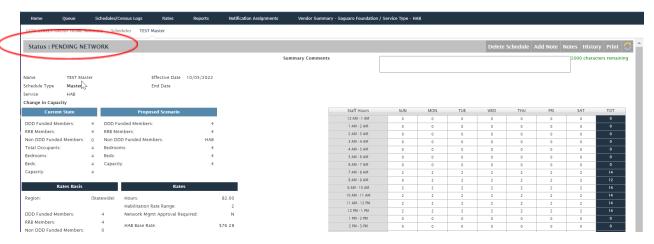

The schedule displays the status of Pending Network.

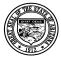

## **Division of Developmental Disabilities**

Version 1.0

**Project:** Program Staffing Application Phase II SP3 – Vendor Internet

Subject: User Reference Guide

**Doc ID:** DDD-PSA\_VendorInternetPhaseII\_SP3\_UG-040-010

#### 5.1.7 Add Note

Click [Add Note] at the top of the schedule. Notes can be added to communicate changes between network and vendor users.

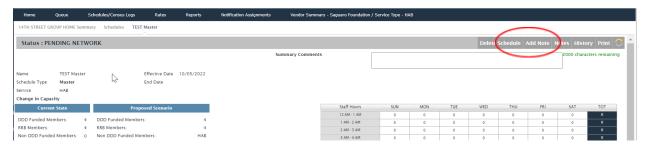

Window will open for note entry.

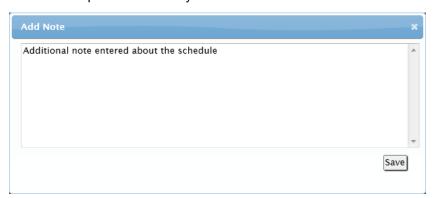

Enter comments in the dialog window and click [Save].

Close the window by clicking on the X in the upper right corner.

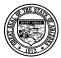

## **Division of Developmental Disabilities**

Version 1.0

**Project:** Program Staffing Application Phase II SP3 – Vendor Internet

Subject: User Reference Guide

**Doc ID:** DDD-PSA\_VendorInternetPhaseII\_SP3\_UG-040-010

#### 5.1.8 View Notes

Click [Notes] at the top of the schedule.

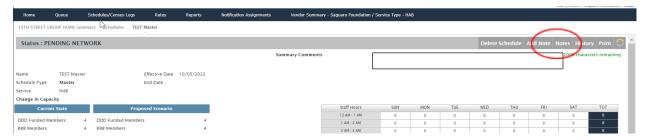

A list displays date, time, and each note in descending order with latest note at the top.

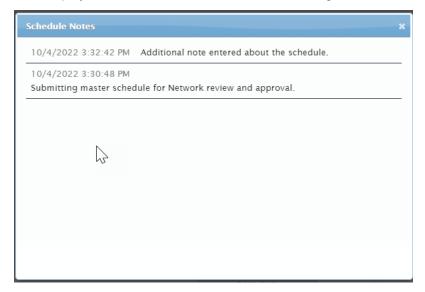

Close the window by clicking on the X in the upper right corner.

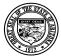

## **Division of Developmental Disabilities**

**Project:** Program Staffing Application Phase II SP3 – Vendor Internet Version 1.0

Subject: User Reference Guide

Doc ID: DDD-PSA\_VendorInternetPhaseII\_SP3\_UG-040-010

#### 5.1.9 View History

Click [History] at the top of the schedule.

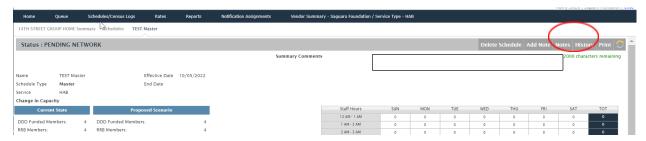

A list displays date and time for schedule changes and notes in descending order with latest change and note at the top.

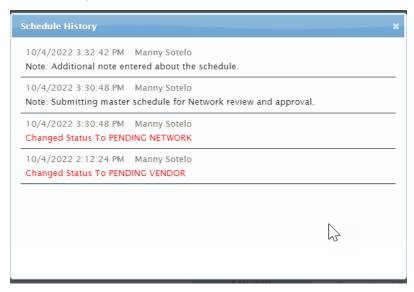

Close the window by clicking on the X in the upper right corner.

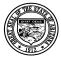

## **Division of Developmental Disabilities**

Version 1.0

**Project:** Program Staffing Application Phase II SP3 – Vendor Internet

Subject: User Reference Guide

**Doc ID:** DDD-PSA\_VendorInternetPhaseII\_SP3\_UG-040-010

#### 5.1.10 Delete Schedule

Prior to approval, a schedule can be deleted.

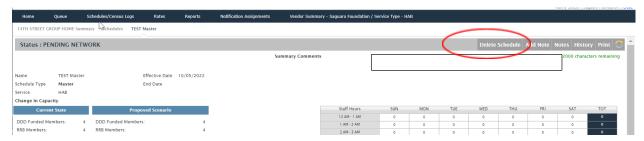

Click [Delete Schedule] at the top of the schedule page.

A dialog window displays for you to confirm the delete action.

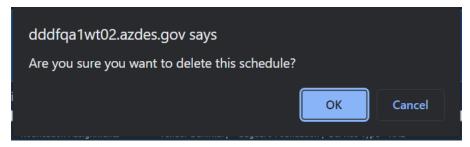

To delete the schedule, click [OK].

Click [Cancel] to exit the dialog window without deleting the schedule.

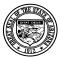

Version 1.0

#### Department of Economic Security

#### **Division of Developmental Disabilities**

**Project:** Program Staffing Application Phase II SP3 – Vendor Internet

Subject: User Reference Guide

**Doc ID:** DDD-PSA\_VendorInternetPhaseII\_SP3\_UG-040-010

#### 5.1.11 View and Modify Staffing Matrix

After submitting a site staffing matrix/schedule for review, Vendor and Network staff must access the matrix/schedule, review it and make any modifications before final approval by Network staff.

#### 5.1.11.1 Access Staffing Matrix from the Queue

From the Program Staffing Application homepage or toolbar, select Queue.

The Queue page displays.

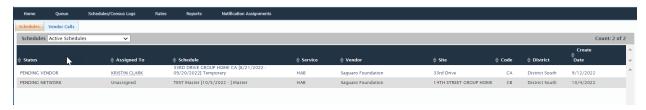

Click on a schedule name link.

The schedule displays.

Last Modified: 11/15/2023

#### 5.1.11.2 Access Staffing Matrix from Site Search

Select Staffing Schedules on the Program Staffing homepage or toolbar.

The Search page displays. Select a Service Type and Click [Search]. The site for the service selected will appear.

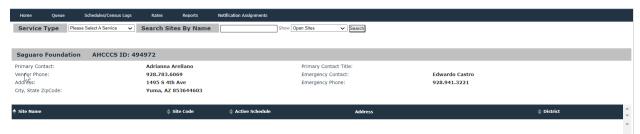

Scroll down to view all sites or you can search for a specific site.

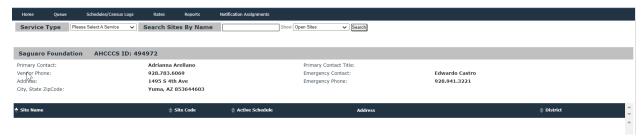

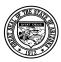

## **Division of Developmental Disabilities**

Version 1.0

**Project:** Program Staffing Application Phase II SP3 – Vendor Internet

Subject: User Reference Guide

**Doc ID:** DDD-PSA\_VendorInternetPhaseII\_SP3\_UG-040-010

Click on a site name in the list of results.

You can then enter a few letters of the Site name and Click [Search]

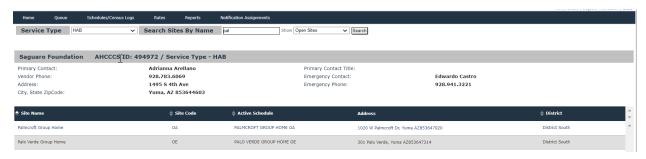

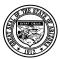

#### **Division of Developmental Disabilities**

**Project:** Program Staffing Application Phase II SP3 – Vendor Internet

Version 1.0 **Subject:** User Reference Guide

**Doc ID:** DDD-PSA\_VendorInternetPhaseII\_SP3\_UG-040-010

The page displays summary information for the site selected.

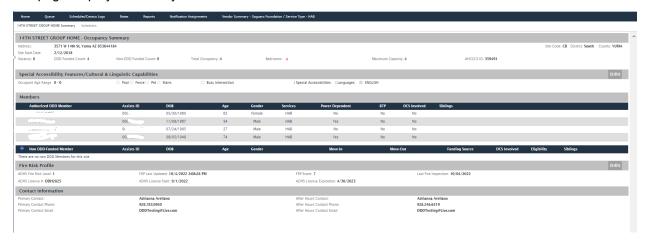

Click on the Schedules tab.

The Schedules page displays all schedules that have been created and approved for the site.

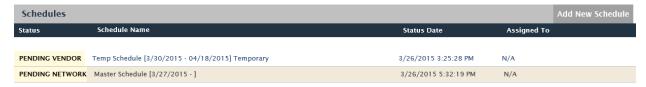

Click on a schedule name link and the schedule displays.

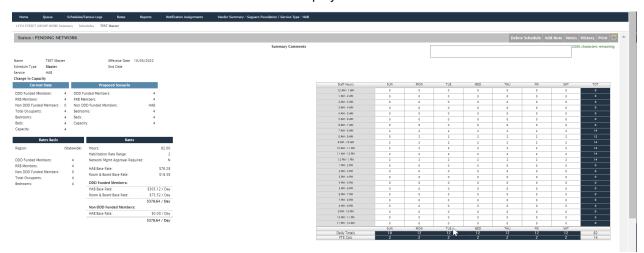

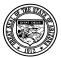

## **Division of Developmental Disabilities**

**Project:** Program Staffing Application Phase II SP3 – Vendor Internet

Version 1.0 **Subject:** User Reference Guide

**Doc ID:** DDD-PSA\_VendorInternetPhaseII\_SP3\_UG-040-010

## 5.1.12 Print Staffing Matrix

You can print a HAB Staffing Matrix that has been accessed and is displayed on your PCs' monitor.

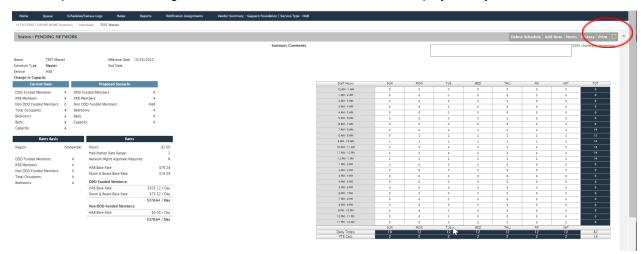

Select [Print] to open in a printable format, the print pop up will open.

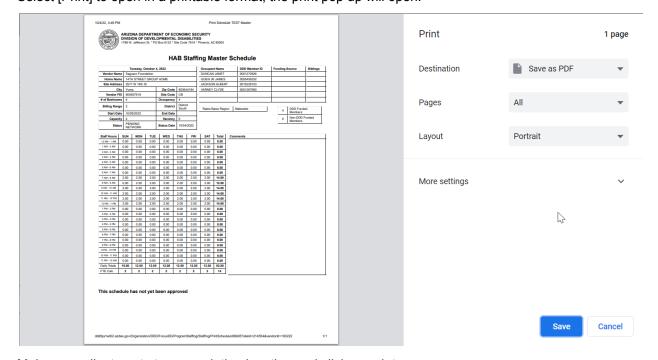

Make any adjustments to your printing location and click on print.

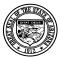

#### **Division of Developmental Disabilities**

Version 1.0

**Project:** Program Staffing Application Phase II SP3 – Vendor Internet

Subject: User Reference Guide

**Doc ID:** DDD-PSA\_VendorInternetPhaseII\_SP3\_UG-040-010

#### 6 Rate Books

Last Modified: 11/15/2023

Select the Rates option in the toolbar or homepage of the Program Staffing Application.

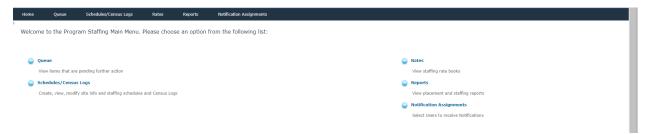

The Rate Book page displays with tabs to view the HAB, HPD and RRB rate books.

The rate books display data based on the date displayed in the **Show Rate book As Of** field. By default, the current date displays. You can enter a date from the previous fiscal year in the **Show Rate book As Of** field and click [Update] to view previous rate books.

Select a Rate Book tab. The Rate Book displays.

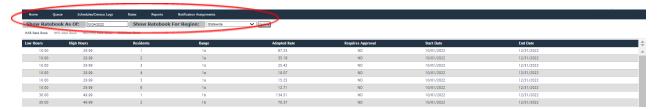

**HAB Rate Book** details; Low hours, High hours, Number of Residents, Range, Adopted Rate, Requires Approval, Start and End dates.

**HPD Rate Book** details; Low hours, High hours, Number of Residents, Range, Adopted Rate, Requires Approval, Start and End dates.

**HID/HAI Rate Book** details; Low hours, High hours, Number of Residents, Range, Adopted Rate, Requires Approval, Start and End dates.

**RRB Rate Book** details; County, Number of Residents, Bedrooms, Benchmark Rate, Adopted Rate, Start and End dates.

When new Rate Books are issued, the system will automatically update the rates and create a new schedule with the new rates. The prior schedule will expire, however, the expired schedule will still be available to view or copy from the schedules listing.

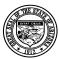

## **Division of Developmental Disabilities**

Version 1.0

**Project:** Program Staffing Application Phase II SP3 – Vendor Internet

Subject: User Reference Guide

**Doc ID:** DDD-PSA\_VendorInternetPhaseII\_SP3\_UG-040-010

# 7 Reports

Click on the Reports option from the toolbar or homepage.

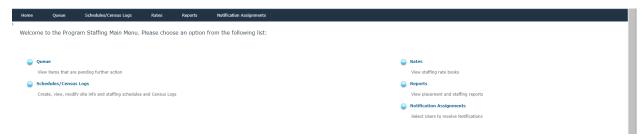

#### The Management Reports page displays.

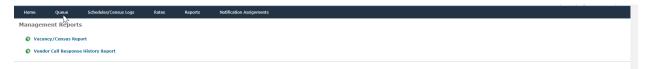

Click on a report link to access the parameters window and generate the report.

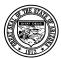

## **Division of Developmental Disabilities**

Version 1.0

**Project:** Program Staffing Application Phase II SP3 – Vendor Internet

Subject: User Reference Guide

**Doc ID:** DDD-PSA\_VendorInternetPhaseII\_SP3\_UG-040-010

## 7.1 Vacancy/Census Report

The Vacancy/Census Report provides census data for sites in various districts.

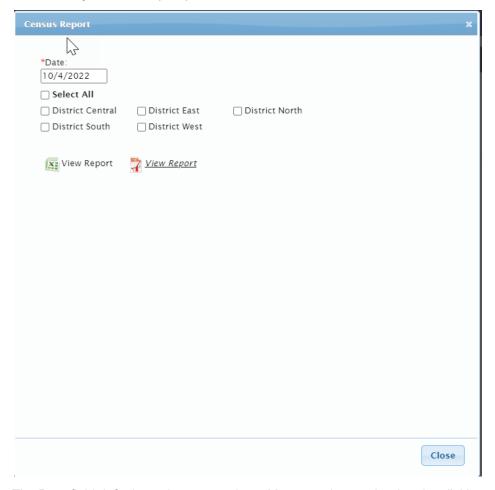

The Date field defaults to the current date. You may change the date by clicking on the field and selecting a previous or future date in the pop-up calendar.

You may select one or multiple districts to view results.

Last Modified: 11/15/2023

To view the report in PDF, click on view Report or click on view it in Excel.

A prompt to open the file, save the file, or cancel the request displays.

The Census report contains the total number of occupants and their information for sites located in the selected district(s).

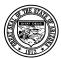

#### **Division of Developmental Disabilities**

Version 1.0

**Project:** Program Staffing Application Phase II SP3 – Vendor Internet

Subject: User Reference Guide

Doc ID: DDD-PSA\_VendorInternetPhaseII\_SP3\_UG-040-010

## 7.2 Vendor Call Response History Report

The Vendor Call Response History Report provides data on responses to vendor calls.

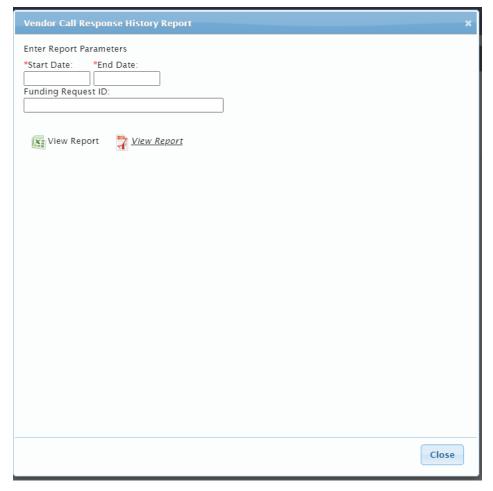

The Start Date and End Date fields are required. Enter the dates by clicking on the fields and selecting a date in the pop-up calendar.

To view data for a specific Funding Request ID, enter the ID (e.g., F000001) in the field.

To view the report in PDF, click on view Report or click on to view it in Excel.

A prompt to open the file, save the file, or cancel the request displays.

Last Modified: 11/15/2023

The report contains information on vendor call responses for the parameters selected.

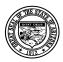

# **Division of Developmental Disabilities**

**Project:** Program Staffing Application Phase II SP3 – Vendor Internet Version 1.0

Subject: User Reference Guide

DDD-PSA\_VendorInternetPhaseII\_SP3\_UG-040-010 Doc ID:

# Glossary

Last Modified: 11/15/2023

| Term                                  | Definition                                                                                                    |
|---------------------------------------|----------------------------------------------------------------------------------------------------|
| AHCCCS                                | Arizona Health Care Cost Containment System                                                                                                    |
| ALTCS                                 | Arizona Long Term Care System                                                                                                    |
| Annual PSCP Meeting<br>Completed Date | The date an Annual PSCP meeting was completed.                                                                                                    |
| Annual PSCP Task                      | Hold meeting to create a new Planning Document/PSCP for a new PSCP year.                                                                                                    |
| APM                                   | Area Program Manager                                                                                                    |
| ASSISTS                               | The mainframe system replaced by Focus                                                                                                    |
| Available Capacity                    | The difference between the established utilized existing capacity and the current occupancy (also called vacancy).                                                                                                    |
| ВТР                                   | Behavioral Treatment Plan                                                                                                    |
| CAP                                   | Corrective Action Plan                                                                                                    |
| Capacity                              | The total of DDD Approved Capacity and non-DDD Approved Capacity                                                                                                    |
| CBA                                   | Cost Benefit Analysis                                                                                                    |
| Percentage of CES Cost                | % Of CES = Total Projected Cost / (Institutional Cost – Consumer Share of Cost)                                                                                                    |
| CES                                   | Cost Effectiveness Study                                                                                                    |
| CMS                                   | Centers for Medicare & Medicaid Services                                                                                                    |
| Consumer Needs Summary                | A written summary of the Consumer's needs that is published to allow vendors to evaluate their ability to meet the consumer's placement needs and to respond with interest in the placement. In response to the Needs Summary, Vendors request 'More Information'. When More Information is requested, the interested vendor is provided with the Consumer's PSCP. |
| CPS                                   | Child Protective Services                                                                                                    |
| DD-090                                | The name of the current form used to initiate or change Client Billing                                                                                                    |
| DDD                                   | Division of Developmental Disabilities                                                                                                    |
| DDD Capacity                          | DDD Capacity is the approved Capacity for DDD Consumers. It is determined at Network Expansion.                                                                                                    |
| DDD Occupancy                         | Number of DDD consumers in residence                                                                                                    |
| Direct Referral                       | The process of directly selecting a vendor for potential placement of one or more consumers.                                                                                                    |
| DPM                                   | District Program Manager                                                                                                    |
| EXCOR                                 | Expenditure Correction                                                                                                    |

66 of 70

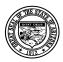

# **Division of Developmental Disabilities**

Version 1.0

Last Modified: 11/15/2023

**Project:** Program Staffing Application Phase II SP3 – Vendor Internet

Subject: User Reference Guide

**Doc ID:** DDD-PSA\_VendorInternetPhaseII\_SP3\_UG-040-010

| Term                       | Definition                                                                                                    |  |
|----------------------------|----------------------------------------------------------------------------------------------------|--|
| Existing Capacity          | Capacity that has already been approved.                                                                                                    |  |
| FMCS                       | Financial Management Control System                                                                                                    |  |
| FOCUS                      | FOCUS is a suite of application programs which support the process of delivering ALTCS and state-only funded services to eligible consumers/members.                                                                        |  |
| FOCUS PSCP Date            | The date an initial PSCP Team Meeting was completed. This date never changes.                                                                                                    |  |
| Fund Source (Eligibility)  | Long Term Care (LTC) Division of Development Disabilities (DDD) Targeted Support Group (TSG)                                                                                                    |  |
| Help for Providers         | https://www.azdes.gov/developmental_disabilities/providers.aspx                                                                                                    |  |
| HIPAA                      | Health Insurance Portability and Accountability Act                                                                                                    |  |
| Institutional Rate         | The cost of caring for an individual in an institution for one month                                                                                                    |  |
| PSCP(ISP)                  | PSCP/Planning Document (Individualized Support Plan)                                                                                                    |  |
| LTC                        | Long Term Care                                                                                                    |  |
| MS                         | Microsoft                                                                                                    |  |
| Net Institutional Cost     | The Total Projected Cost – the Shared Cost = The Net Institutional Cost                                                                                                    |  |
| Network Expansion          | Network expansion is the process of increasing network capacity.                                                                                                    |  |
| Network Expansion Request  | A Network Expansion Request includes multiple consumers, (normally 3-4) consumers. The Network Expansion Request includes the request for Approval of increased Capacity.                                                   |  |
| Network Management         | Organizationally, this is the business group responsible for aiding in the selection of potential vendors for member placement, managing Network capacity and occupancy, and maintaining the Habilitation Matrices.         |  |
| New Capacity               | Used to describe the addition of Network Capacity. Has the same meaning as Network Expansion.                                                                                                    |  |
| Non-DDD Capacity           | Approved Non-DDD Capacity is the approved capacity for non-DDD consumers.                                                                                                    |  |
| Non-DDD Consumer           | Independent Consumer (non-DDD) in residence at the Vendor site.                                                                                                    |  |
| Non-DDD Occupancy          | Non-DDD consumers / Private Payers not funded through Title XIX or State funding                                                                                                    |  |
| Occupancy                  | The total of DDD occupancy and non-DDD Occupancy                                                                                                    |  |
| Occupancy with no capacity | Occupancy with no capacity occurs when there has been placement in the home, but no Habilitation Matrix was created to define the site capacity. The division has not approved the placement space for permanent placement. |  |

67 of 70

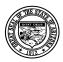

# **Division of Developmental Disabilities**

Version 1.0

Last Modified: 11/15/2023

**Project:** Program Staffing Application Phase II SP3 – Vendor Internet

Subject: User Reference Guide

**Doc ID:** DDD-PSA\_VendorInternetPhaseII\_SP3\_UG-040-010

| Term                        | Definition                                                                                                    |  |
|-----------------------------|----------------------------------------------------------------------------------------------------|--|
| OLCR                        | Office of Licensing, Certification, and Regulation                                                                                                    |  |
| OCR                         | Office of Compliance and Review                                                                                                    |  |
| Personnel Hierarchy         | Identifies who reports to whom within the business organization. This information is used in security (role-based function) processing.                                                                                                    |  |
| Placement Request           | A request to locate a placement for a single consumer                                                                                                    |  |
| Potential Vendors List      | Vendors who may meet the consumer's residential need                                                                                                    |  |
| Potential Vendors List      | A list of Vendors who have responded to the Direct Call (a single vendor) or the Vendor Call (one or more vendors)                                                                                                    |  |
| PTS                         | Personnel Tracking System                                                                                                    |  |
| QA                          | Quality Assurance                                                                                                    |  |
| Queues                      | Work queues are lists of work in process. They identify the type and status of the work. Users with assigned work are allowed to alter the view of their queues by Accepting filters to the list and by hiding and un-hiding completed work as needed.                                                                                                    |  |
| QVADS                       | Qualified Vendor Application and Directory System                                                                                                    |  |
| QVAS                        | Qualified Vendor Application System                                                                                                    |  |
| Rate Range                  | Vendors submit claims for consumer services provided.  The claim includes the number of service units provided (may be daily, hourly monthly or other according to the service type), and the monetary rate used to compute the claim amount.  Payments reject in the payments process if the vendor has not submitted the claim using a rate that falls within the approved rate range.  Certain services (those defined within the scope of this project) use a |  |
| RBHA                        | Staffing methodology to determine the valid rate range for a site.  Regional Behavioral Health Authority                                                                                                    |  |
| Readiness Reviews           | A readiness review is a review by a group outside of Network Management Division staff (QA, Contracts) to determine whether a site is ready for placement.                                                                                                    |  |
| Review Completed Date       | The date a review was completed.                                                                                                    |  |
| Review PSCP Task            | Conduct PSCP review 90 or 180 days from the Annual PSCP or placement date.                                                                                                    |  |
| SC                          | Support Coordinator                                                                                                    |  |
| SCS                         | Support Coordinator Supervisor                                                                                                    |  |
| Share of Institutional Cost | This is the amount of cost that will be recovered from the Consumer                                                                                                    |  |
| SME                         | Subject Matter Expert                                                                                                    |  |
| SOGH                        | State Operated Group Homes                                                                                                    |  |

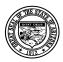

# **Division of Developmental Disabilities**

Version 1.0

Last Modified: 11/15/2023

**Project:** Program Staffing Application Phase II SP3 – Vendor Internet

Subject: User Reference Guide

**Doc ID:** DDD-PSA\_VendorInternetPhaseII\_SP3\_UG-040-010

| Term                     | Definition                                                                                                    |  |
|--------------------------|----------------------------------------------------------------------------------------------------|--|
| Staffing Methodology     | The staffing methodology determines the valid rate range for a site based on two factors:  • the number of staff required to support the consumers in residence • modifiers that account for increased cost of supplies related to care for specific conditions  There are several factors that may impact the number of staff required to support the consumers in the home:  Some examples are:" • Out of home instances, both scheduled and unscheduled • Increases or decreases in care needs • Increases or decreases in the number of consumers in residence  Network Management uses the Habilitation Matrix, a tool, to help the vendors determine their staffing needs.  Vendors enter the consumers in residence, the number of staff required to support the consumers (by time of day and day of week), and the modifiers for each consumer. |  |
| TBD                      | To Be Determined                                                                                                    |  |
| TITLE XIX                | Federal Funds authorized for Medicaid consumers under the Social Security Act.                                                                                                    |  |
| TOTAL PROJECTED COST     | On the CES Worksheet, this is the total of the services provided to the consumer for the projected time                                                                                                    |  |
| TSC                      | Targeted Support Coordination                                                                                                    |  |
| Vendor Call              | The Process of issuing a vendor requisition notice for placement of one or more consumers. Vendor calls can be issued for Standard Placement Requests and Network Expansion Requests.                                                                                                    |  |
| Vendor Selection Cycle   | Within the Vendor Selection Process, there may be one or more iterative occurrences of identifying vendors for selection. For each cycle, there will be an identified outcome, no vendor selected, or vendor selected.                                                                                                    |  |
| Vendor Selection Method  | There are two methods of vendor selection: Direct Referral and Issuing a Vendor Call                                                                                                    |  |
| Vendor Selection Process | The end-to-end process of selecting a vendor for the placement.                                                                                                    |  |

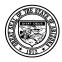

# **Division of Developmental Disabilities**

Version 1.0

Last Modified: 11/15/2023

**Project:** Program Staffing Application Phase II SP3 – Vendor Internet

Subject: User Reference Guide

**Doc ID:** DDD-PSA\_VendorInternetPhaseII\_SP3\_UG-040-010

| Term                         | Definition                                                                                                    |  |
|------------------------------|----------------------------------------------------------------------------------------------------|--|
| Vendor Site Readiness Review | A Vendor Site Readiness Review includes visit and review by Monitoring Staff to determine whether a site is ready to receive placements. The Readiness Review is performed after contract completion, when the vendor site has been selected for Placement. |  |
| Vendors Not Selected         | Vendors who:  Responded to the Vendor Call, Requested additional information on the consumer, Responded with a positive ability to meet the consumer's residential needs, yet were not selected to fulfill the need.                                        |  |
| Wait List                    | Pending Placement list maintained through the FOCUS Client application                                                                                                    |  |

70 of 70